# **RISO Controller IS300** *Manual do driver da impressora*KIR. 101-36028

# **CUIDADO**

Para garantir la precauções de segurança, não se esqueça de ler o manual de instrução para instalação (outro manual) antes de utilizar o produto. Depois de ler este manual, mantenha-o em accesível para referência futura.

# **Prefácio**

O "driver da impressora RISO Controller IS300" é um driver de impressora que é determinado para a RISO Controller IS300 .

Este manual descreve diferentes funções e processos, a começar por procedimentos básicos do driver da impressora por meio de todos os sistemas operacionais compatíveis. Adicionalmente, são descritos no final deste manual métodos de solução de erros.

Antes da utilização do driver da impressora, leia, por favor, este documento. Mantenha-o ao seu alcance para consultas futuras.

# **Organização dos manuais**

Juntamente com este produto são entregues três manuais:

- "Manual de configuração da RISO Controller IS300" Este manual descreve a conexão da IS300 e a instalação do software entregue juntamente com o produto.
- "Manual do driver da impressora RISO Controller IS300" (este manual) Este manual descreve a organização e as funções do driver da impressora.
- "Manual de Utilização da RISO Controller IS300"

Este manual descreve as funções do painel de controlo para a supervisão do status e do gerenciamento do produto na rede de comunicação, o software entregue juntamente com o produto.

Leia cada um destes manuais antes da utilização do produto ou quando algum ponto parecer incompreensível durante a utilização.

# **Conteúdo dos manuais**

### **Informação**

- 1) A cópia não autorizada de qualquer passagem destes manuais é extremamente proibida.<br>2) Devido a possíveis melhorias do produto, o conteúdo deste manual poder ser alterado ser
- **2)** Devido a possíveis melhorias do produto, o conteúdo deste manual poder ser alterado sem um anúncio prévio.
- **3)** A RISO não se responsabiliza pelas consequências, ocasionadas pela utilização deste manual ou do produto.

# **Copyrights**

A AppleTalk<sup>®</sup>, Macintosh<sup>®</sup> e Mac OS<sup>®</sup> são marcas registadas da Apple, Inc. nos Estados Unidos da América e em outros países.

A Microsoft ® , Windows ® and Windows Vista ® são marcas registadas da Microsoft Corporation, nos Estados Unidos da América e em outros países.

A SOFHA é uma marca registada da SOFHA GmbH, Alemanha

Outros produtos mencionados neste anual são nomes comerciais ou marcas registadas de diversas empresas.

Copyright manuais IS300: ©2008 RISO KAGAKU CORPORATION Copyright software IS300: ©2008 SOFHA GmbH

# Conteúdo

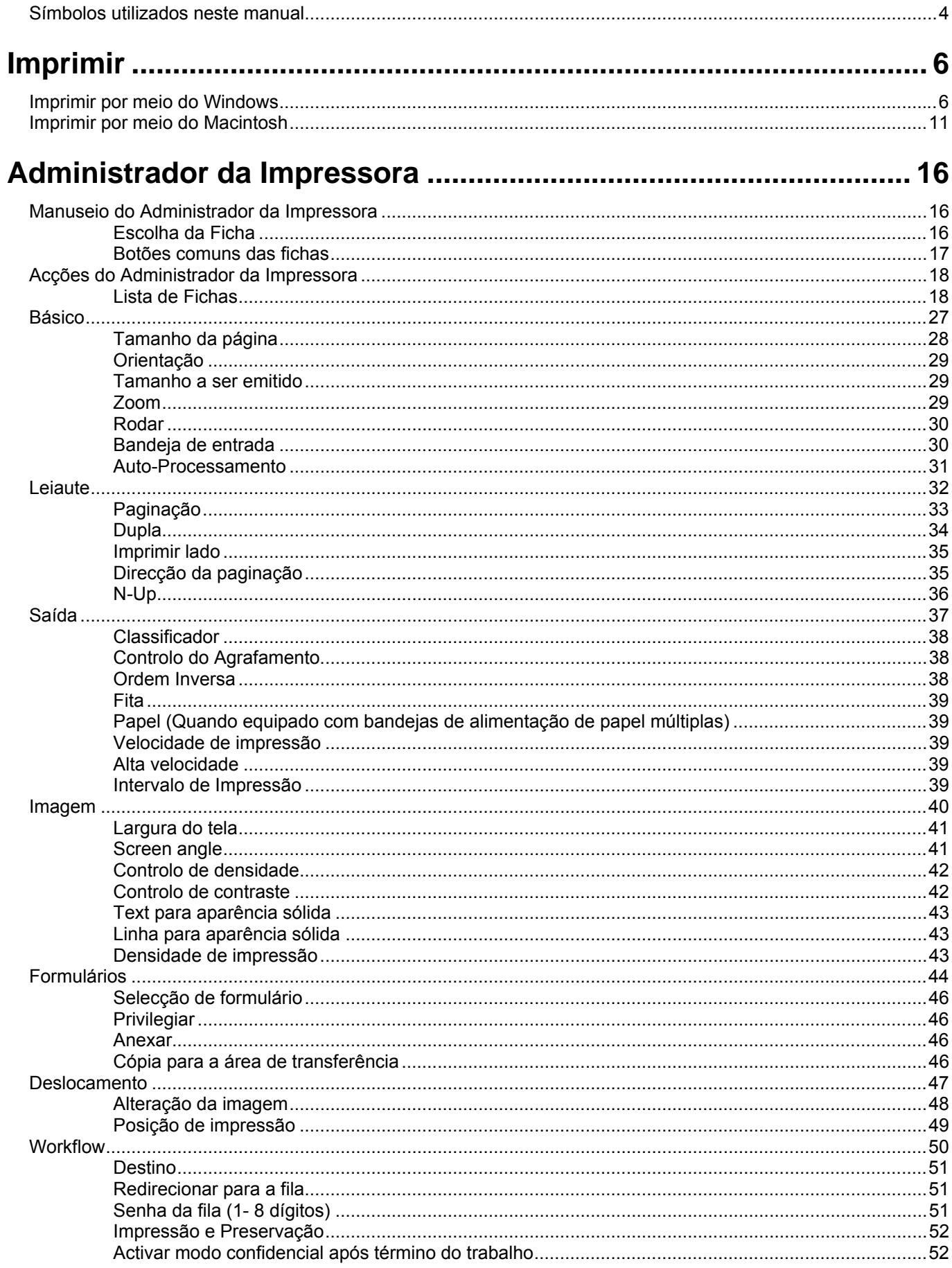

### Conteúdo

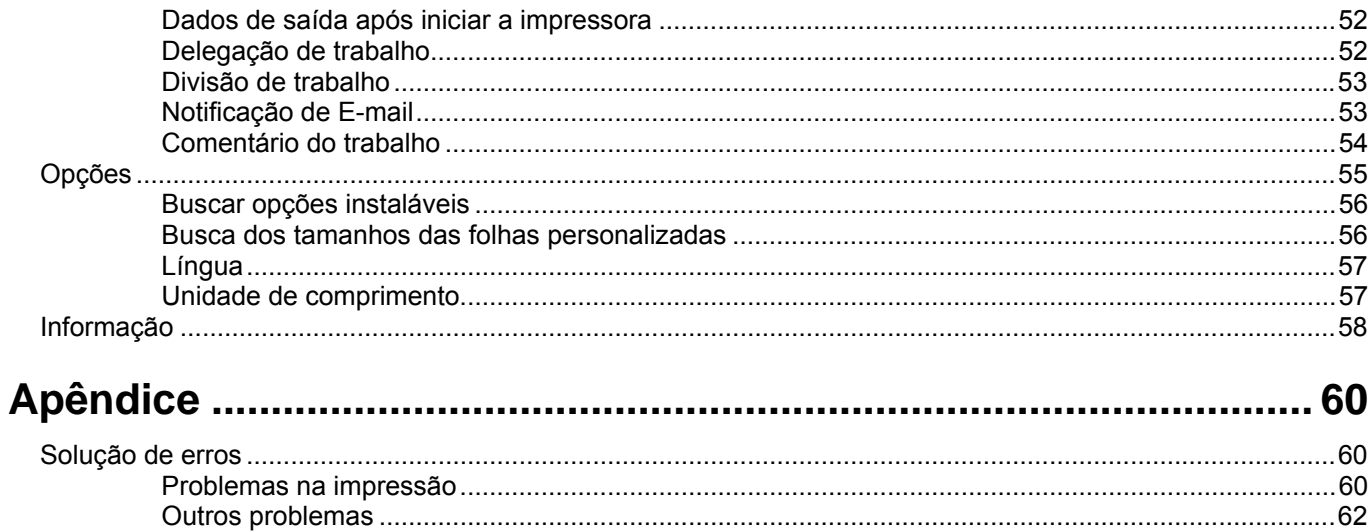

# <span id="page-5-0"></span>**Símbolos utilizados neste manual**

Funções, medidas de segurança e processos estão descritos neste manual da seguinte forma:

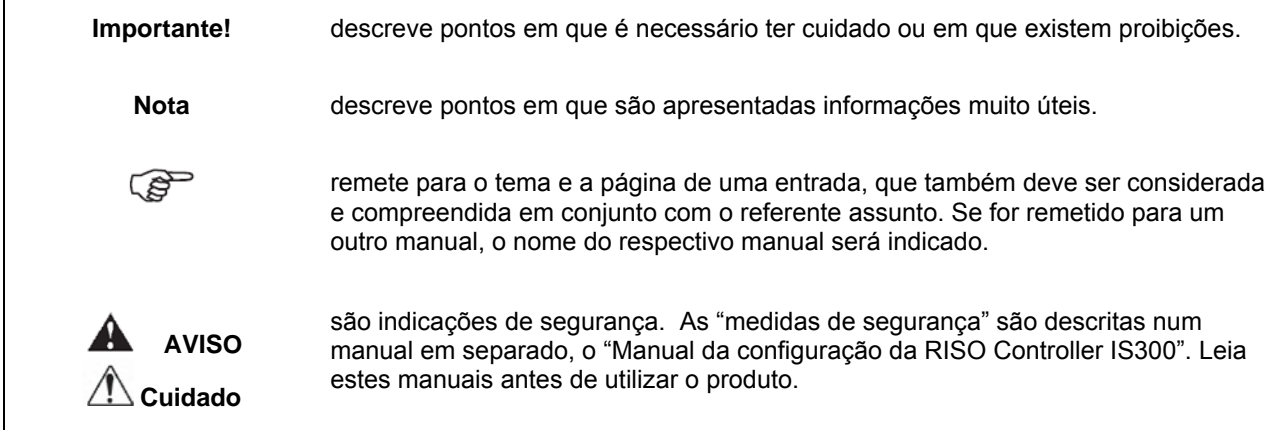

<span id="page-7-0"></span>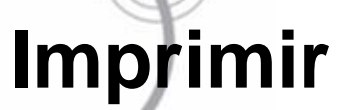

# **Imprimir por meio do Windows**

Esta secção descreve o processo básico para enviar os dados de impressão para a RISO Controller IS300 por meio de um computador com um sistema Windows.

O seguinte processo é um exemplo do envio de dados de impressão para a IS300 do Word (por meio do Windows XP).

### **Nota:**

• computador, a IS300 e a impressora necessitam primeiro estarem conectados correctamente e o software exigido precisa estar instalado. Para maiores detalhes, veja o manual separado, "Manual da Configuração da RISO Controller IS300".

### **1) Certifique-se que a IS300 e a impressora estão ligadas**

**2) Ligue o computador e abra o arquivo a ser imprimido.**  Inicie o aplicativo no seu computador e abra o arquivo com os dados a serem imprimidos.

### **3) Abra a caixa de diálogo [Imprimir].**

Selecione Seleccione **[Imprimir]** do menu **[Arquivo]** do aplicativo.

### **4) Escolha a impressora [Nome].**

Na lista de impressoras, serão mostradas as impressoras Windows (**[Normal]**, **[Hold]**, etc.) que foram organizadas durante a instalação do administrador de impressora e que correspondem às filas IS300.

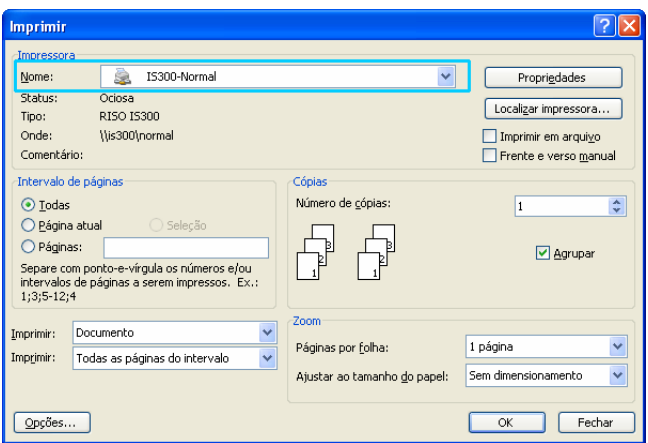

- De acordo com o seu desejo, escolha como objectivo as impressoras Windows para a fila **[Normal], [Hold]** da lista de impressoras ou as filas definidas para o usuário que foram organizadas pelo administrador.
- Emissão em Fila **[Normal]** (por exemplo IS300-Normal) Os dados a serem impressos serão mandados à impressora de acordo com a ordem da fila.
- Emissão em Fila **[Hold]** (por exemplo IS300-Hold) Os dados a serem impressos serão gravados na IS300. Uma vez gravados, estes dados poderão então serem processados por meio de comando no painel de controlo da RISO ou através do painel de toque.
- Fila definida para o usuário (por exemplo IS300-ABC) Quando o administrador organizou filas definidas para o usuário na IS300, serão mostradas, na lista de impressoras, as filas já existentes e que já encontram-se organizadas como impressora Windows. Os dados serão processados de acordo com as configurações de fila determinada pelo administrador.

Para maiores detalhes, veja o manual separado, "Manual de Utilização RISO Controller IS300".

# **5) Clique o botão [Propriedades].**

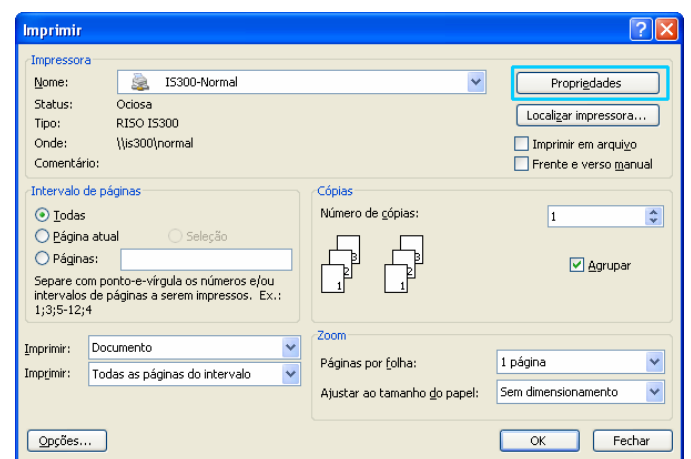

A caixa de diálogo **[Propriedades]** será mostrada.

### **Nota:**

• Os elementos mostrados na caixa de diálogo **[Imprimir]** podem ser alterados segundo o aplicativo

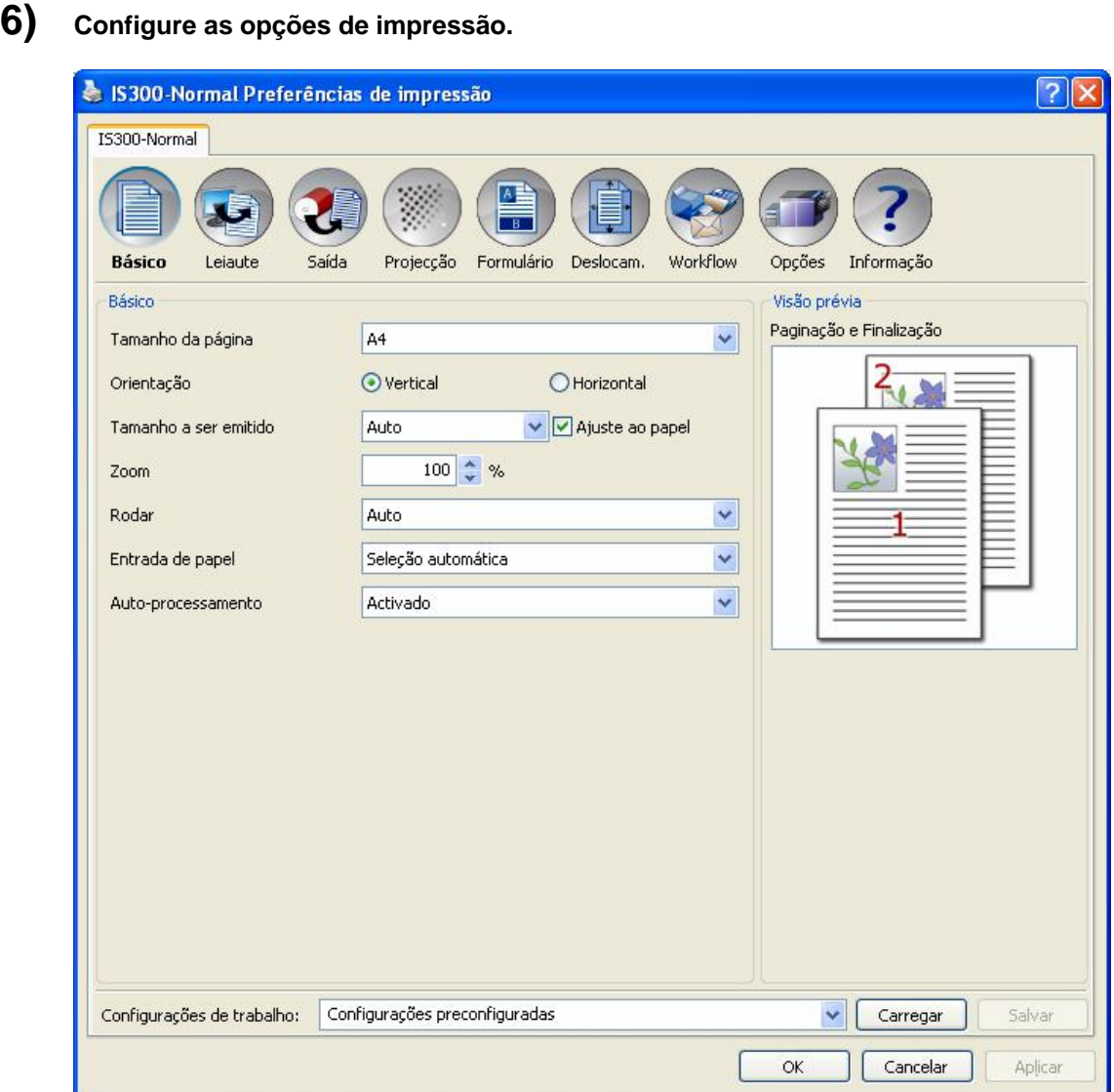

Configure as seguintes opções na ficha **[Básico]**, como condições de impressão básicas.

• **[Tamanho da página]**

Seleccione o tamanho do papel do documento a ser imprimido segundo as informações do aplicativo. Veja p. [28](#page-29-1).

- **[Orientação**]
- Seleccione a orientação para os documentos a serem imprimidos. Veja p. [29](#page-30-1).
- **[Saída de papel**]

Seleccione o tamanho de papel para imprimir. Veja p. [29](#page-30-2).

- **[Zoom]**
	- Especifique o ângulo de alargamento/redução para imprimir. Veja p. [29](#page-30-3).
- **[Rotação**]
- Configure a rotação do documento original para imprimir no papel. Veja p. [30](#page-31-1).
- **[Tabuleiro de entrada]**
	- Seleccione o tabuleiro com papel para imprimir. Veja p. [30](#page-31-2).
- **[Processo]** Defina o modo contínuo para imprimir. Veja p. [31](#page-32-1).

### **Nota:**

• Para uma impressão normal, as configurações das opções na ficha **[Básico]** são suficientes. Para configurações mais minuciosas, utilize as outras fichas.

Para mais informações sobre as outras fichas, veja "Administrador da Impressora". Veja p. [16](#page-17-1).

**7) Clique o botão [OK].** 

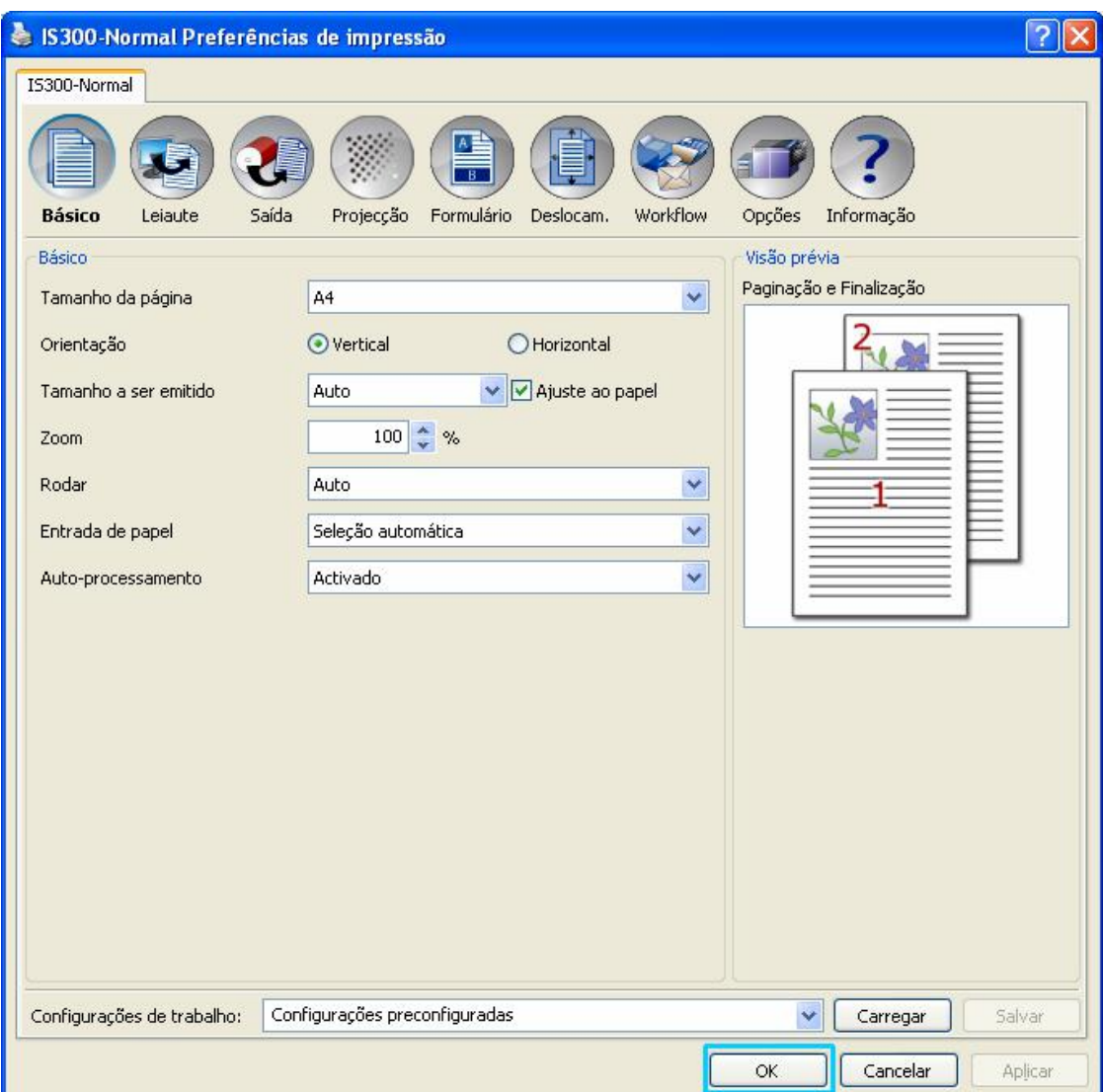

# **8) Supervisione a caixa de diálogo [Imprimir].**

Supervisione os seguintes itens:

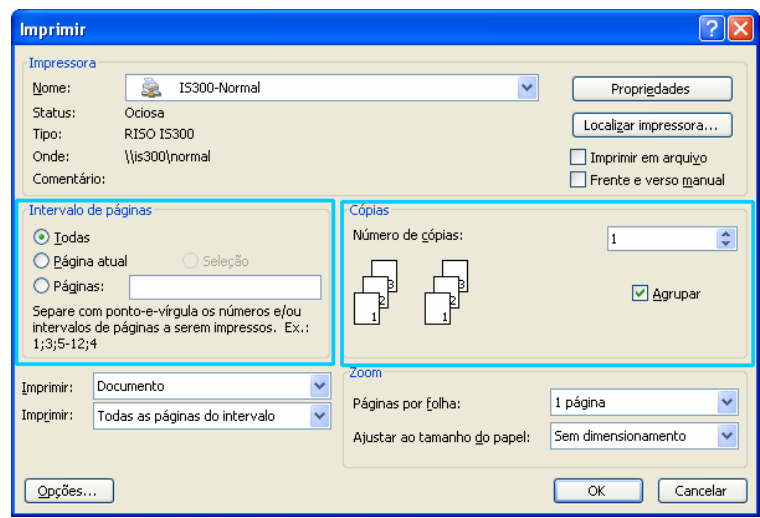

- Extensão da página
	- Especifique a extensão da página que deve ser imprimida.
- **Exemplares**

Especifique o número de exemplares (cópias) que devem ser imprimidos.

### **Importante!:**

• Certifique-se que a caixa de controlo **[Intercalar]** está desactivada (caso esteja disponível).

**9) Clique o botão [OK].** 

Os dados originais são enviados para a IS300.

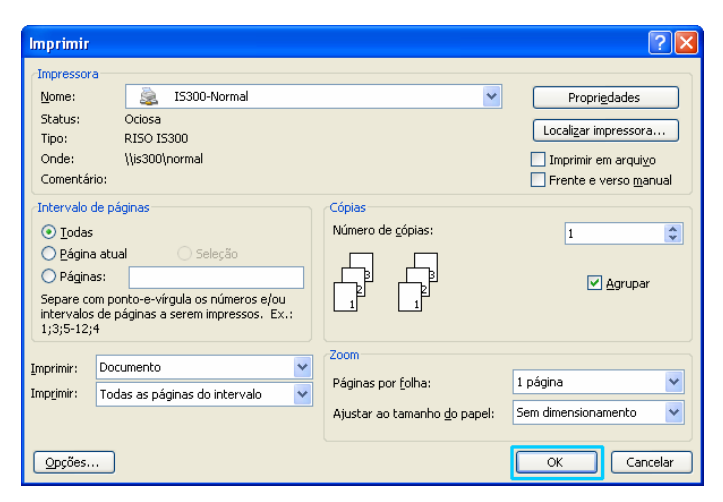

# <span id="page-12-0"></span>**Imprimir por meio do Macintosh**

Esta secção descreve o processo básico para enviar os dados de impressão para a RISO Controller IS300 por meio de um computador com sistema Macintosh.

O seguinte processo é um exemplo do envio de dados de impressão para a IS300 por meio do Text Edit (Mac OS 10.4).

### **Nota:**

- computador, a IS300 e a impressora necessitam primeiro estarem conectadas correctamente e o software exigido precisa estar instalado. Para maiores detalhes, veja o manual separado, "Manual de configuração RISO Controller IS300".
- **1) Certifique-se que a IS300 e a impressora estão ligadas. Ligue o computador e abra o arquivo a ser imprimido.**
- **2) Inicie o aplicativo no seu computador e abra o arquivo com os dados a serem imprimidos.**
- **3) Seleccione [Imprimir] do menu [Arquivo] no aplicativo.**

### **4) Seleccione [Impressora].**

Na lista de impressoras, serão mostradas as filas que foram organizadas durante a instalação das impressoras (**[Normal]**, **[Hold], [Directa]** etc.)

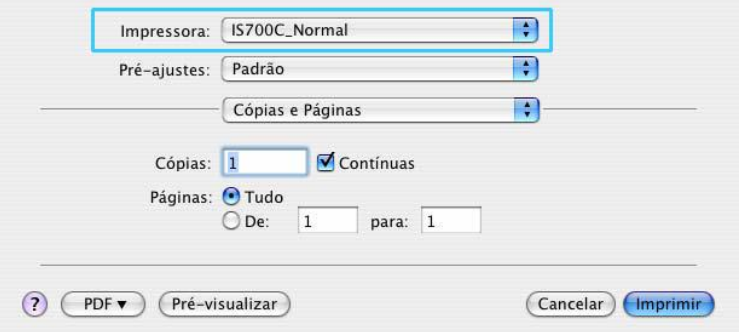

### **Nota:**

- Escolha como filas **[Normal]**, **[Hold]**, **[Directa]**, de acordo com o seu desejo, ou como filas pretendidas do menu pulldown que foram adicionadas pelo administrador.
- Fila **[Normal]** (por exemplo IS300-Normal)
- Os dados a serem imprimidos serão remetidos de acordo com a ordem dada na impressora. • Fila **[Hold]** (por exemplo IS300-Hold) Os dados a serem imprimidos serão gravados na IS300. Uma vez gravados, estes dados poderão então ser
- processados por meio de comandos através do painel de controlo RISO.
- Fila **[Directa]** (por exemplo IS300-Directa) Não utilize está fila para imprimir. Utilize esta fila para a instalação do tipo de letras adicionais.
- Fila definida ao usuário (por exemplo IS300-ABC) Caso o administrador tenha organizado filas definidas ao usuário na IS300, serão mostradas, na lista de impressoras, as filas organizadas como impressora Windows já existentes. Os dados serão processados segundo as configurações de filas determinadas pelo administrador.

Para maiores detalhes, veja o manual separado, "Manual de Utilização RISO Controller IS300".

### Imprimir

# **5) Active a caixa de diálogo [Copias e Páginas].**

Supervisione os seguintes itens:

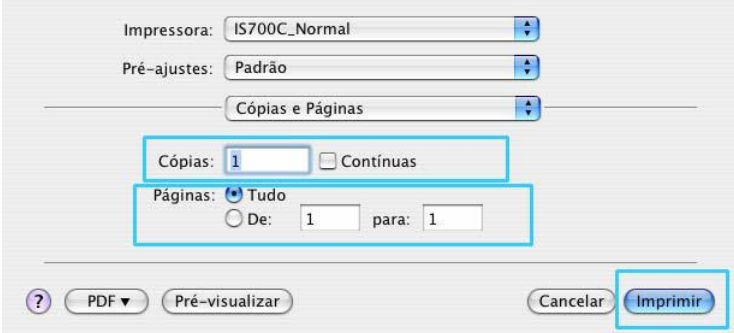

- **Cópias**
- Especifique o número de exemplares (cópias) que devem ser imprimidos.
- **Páginas**

Especifique a extensão da página que deve ser imprimida.

### **Importante!:**

• Certifique-se que a caixa de controlo **[Imprimir intercalado]** está desactivada (caso seja disponível).

### <span id="page-13-0"></span>**6) Chame a caixa de diálogo [Alimentação de papel].**  Verifique os seguintes pontos:

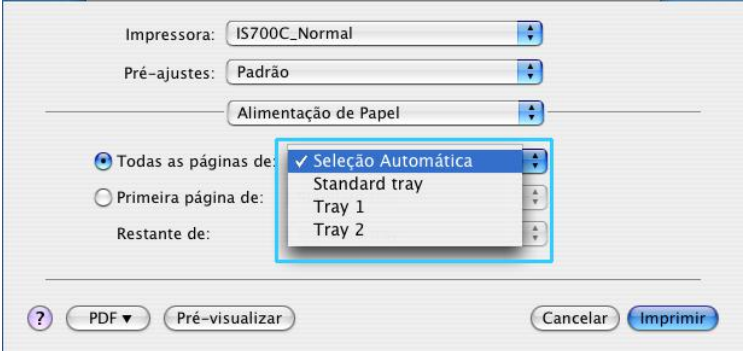

### • Todas as páginas de:

Indica a bandeja da qual o papel é introduzido para a impressão. Veja p. [30](#page-31-2).

# **7) Seleccione [IS300\_Normal] da lista.**

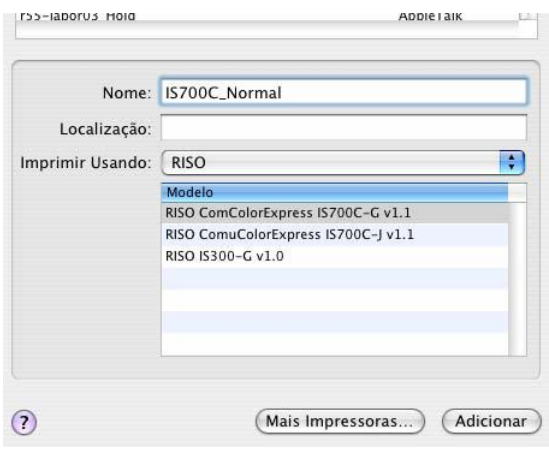

# **8) Clique sobre [Settings].**

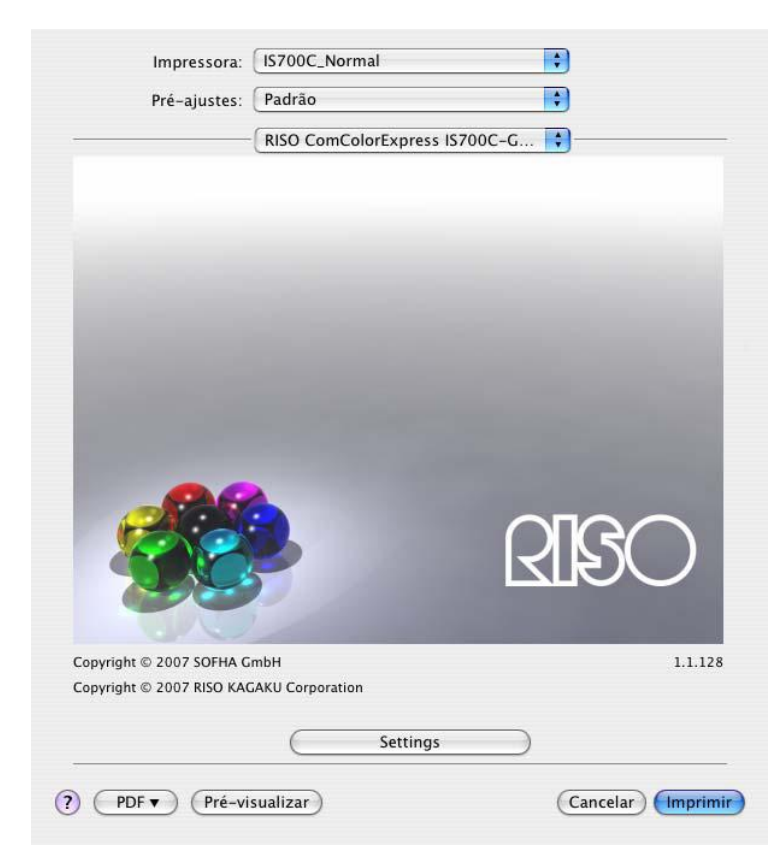

O painel das configurações da impressora é mostrado.

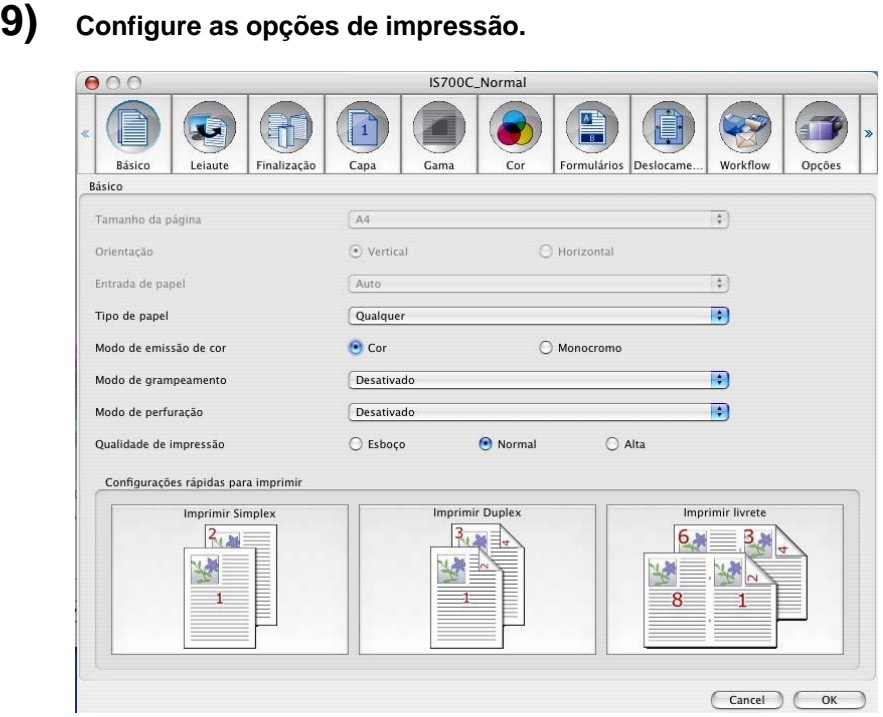

Configure as seguintes opções na ficha **[Básico]**, como condições de impressão básicas.

• **[Tamanho da página]**

É automaticamente indicado o tamanho de papel determinado pela aplicação, a partir da qual deve ser efectuada a impressão. Veja p. [28](#page-29-1).

• **[Orientação]**

É automaticamente indicado o tamanho de papel, determinado pela aplicação, a partir da qual deve ser efectuada a impressão. Veja p. [29](#page-30-4).

- **[Tamanho de Papel]** Selecciona o tamanho do papel para ser imprimido. Veja p. [29](#page-30-2).
- **[Zoom]**
- Especifica a escala de alargamento/redução para imprimir. Veja p. [29](#page-30-3).
- **[Rodar]**
	- Regula a orientação do documento original para imprimir no papel. Veja p. [30](#page-31-1).
- **[Bandeja de entrada]** A bandeja seleccionada na caixa de diálogo do **[alimentador de papel]** é mostrada. Veja p. [30](#page-31-2).
- **[Auto-processamento**] Define o modo contínuo para fazer um master e imprimir. Veja p. [31](#page-32-1).

- Para uma impressão normal, as configurações das opções na ficha **[Básico]** são suficientes. Para configurações mais minuciosas, utilize as outras fichas.
- Para maiores informações sobre as outras fichas, veja "Administrador de Impressora", Veja p. [16](#page-17-1).

# **10) Clique no botão [OK]**

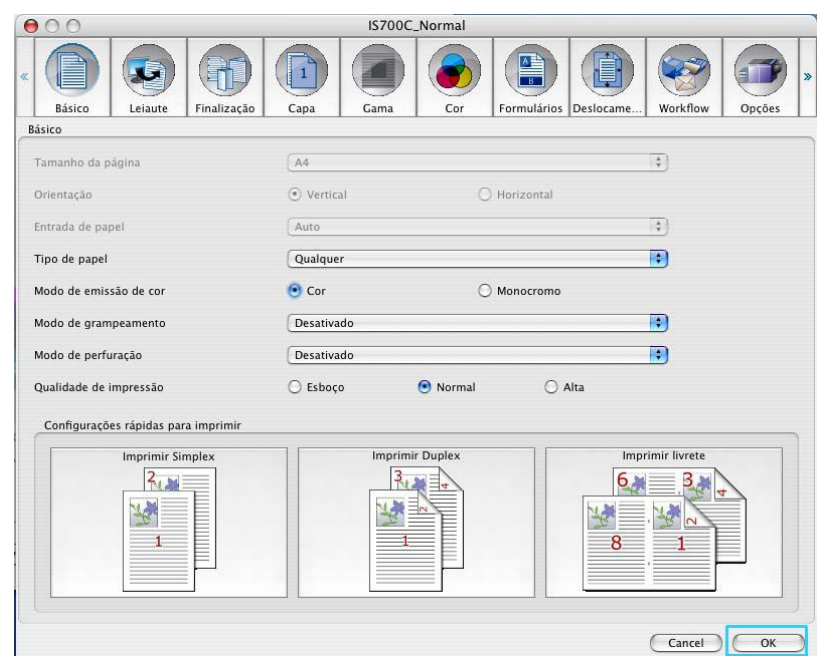

# **11) Clique no botão [Imprimir].**

Os dados da impressão são remetidos à IS300.

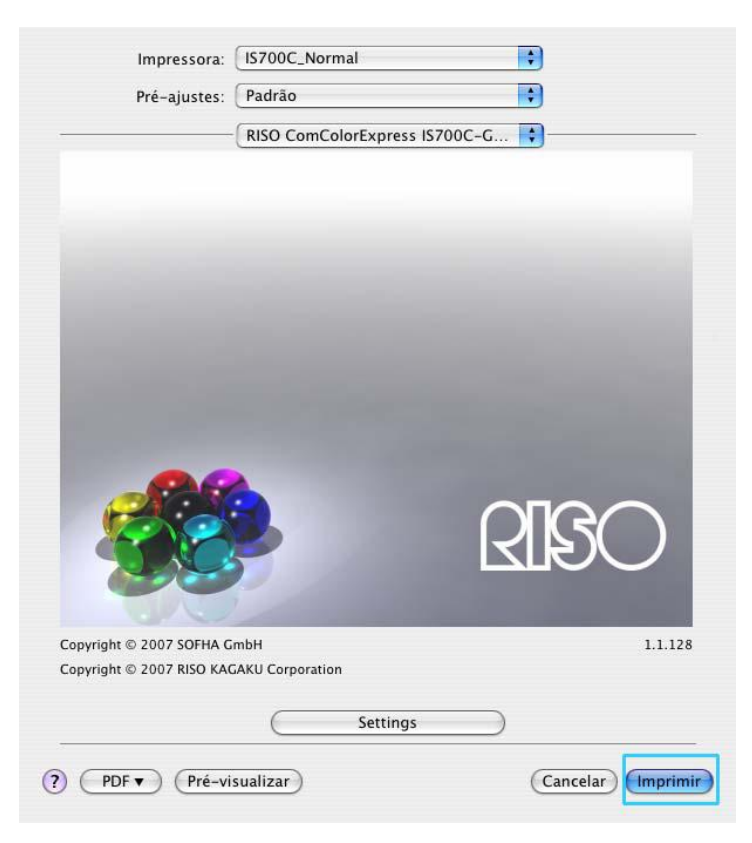

# <span id="page-17-1"></span><span id="page-17-0"></span>**Administrador da Impressora**

Para poder imprimir segundo seus desejos e propósitos, as configurações do administrador de impressora necessitam ser alteradas. Estas configurações do administrador de impressora serão descritas aqui.

# **Manuseio do Administrador da Impressora**

Esta secção descreve os procedimentos de trabalho para o administrador da impressora. (Nestes exemplos, são utilizados ecrãs Windows.)

# **Escolha da Ficha**

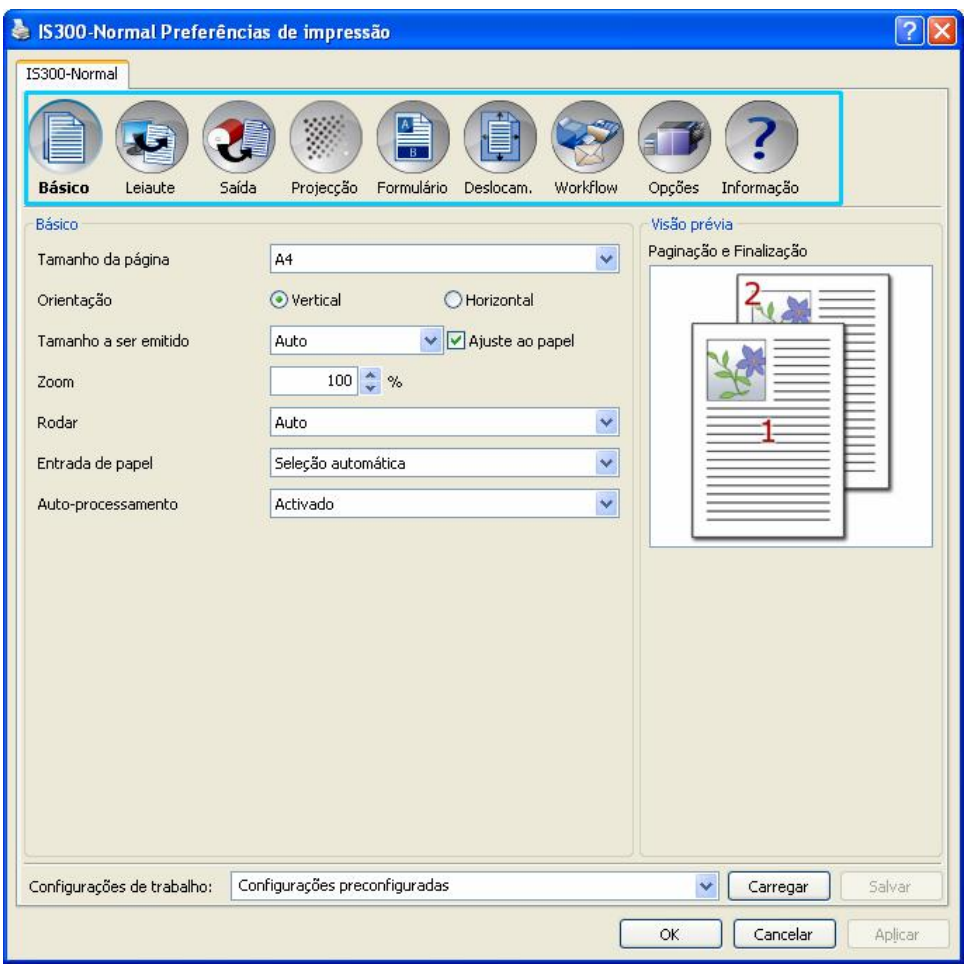

Clique sobre um símbolo de uma ficha para que a ficha desejada seja mostrada.

# <span id="page-18-0"></span>**Botões comuns das fichas**

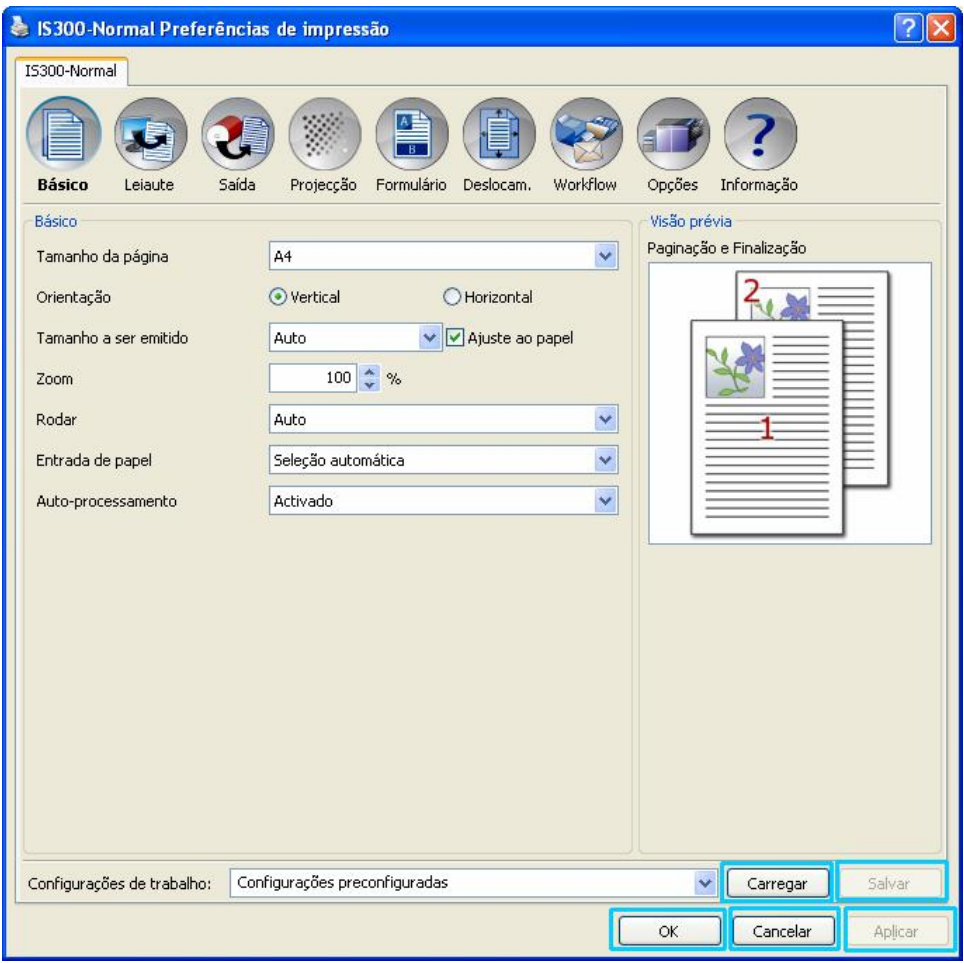

• Botão **[Carregar]**

Clique este botão para carregar grupos de configurações que previamente foram salvadas.

### **Nota:**

- Escolha da lista **[Configurações de trabalho]** o grupo desejado e clique o botão **[Carregar]**.
- Seleccione as "Configurações padrões" para colocar todos os valores no seu estado original.
- Botão **[Salvar]**

Clique este botão para salvar os valores e as configurações actuais do administrador da impressora como grupo.

### **Nota:**

- Seleccione um grupo "Sem nome" da lista **[Configurações de trabalho],** digite nomes convenientes para as configurações na caixa de texto e clique o botão **[Salvar].**
- Botão **[OK]**

Clique este botão com o objectivo de adotar as configurações do administrador da impressora como grupo e para fechar a caixa de diálogo.

- Botão **[Cancelar]**  Clique este botão para cancelar os valores e as configurações actuais do administrador da impressora e para fechar a caixa de diálogo.
- Botão **[Aplicar]** Clique neste botão para guardar as novas definições da impressora sem fechar a caixa de diálogo de Propriedades.

# <span id="page-19-0"></span>**Acções do Administrador da Impressora**

Esta secção descreve as possibilidades de configurações para o administrador da impressora. Para imprimir, consulte nas secções explicativas para cada ficha e configure as opções segundo suas necessidades.

### **Nota:**

• Os seguintes pontos podem variar segundo os aparelhos opcionais conectados à impressora.

# **Lista de Fichas**

As configurações de impressora consistem nas seguintes 11 fichas.

### **[Básico]**

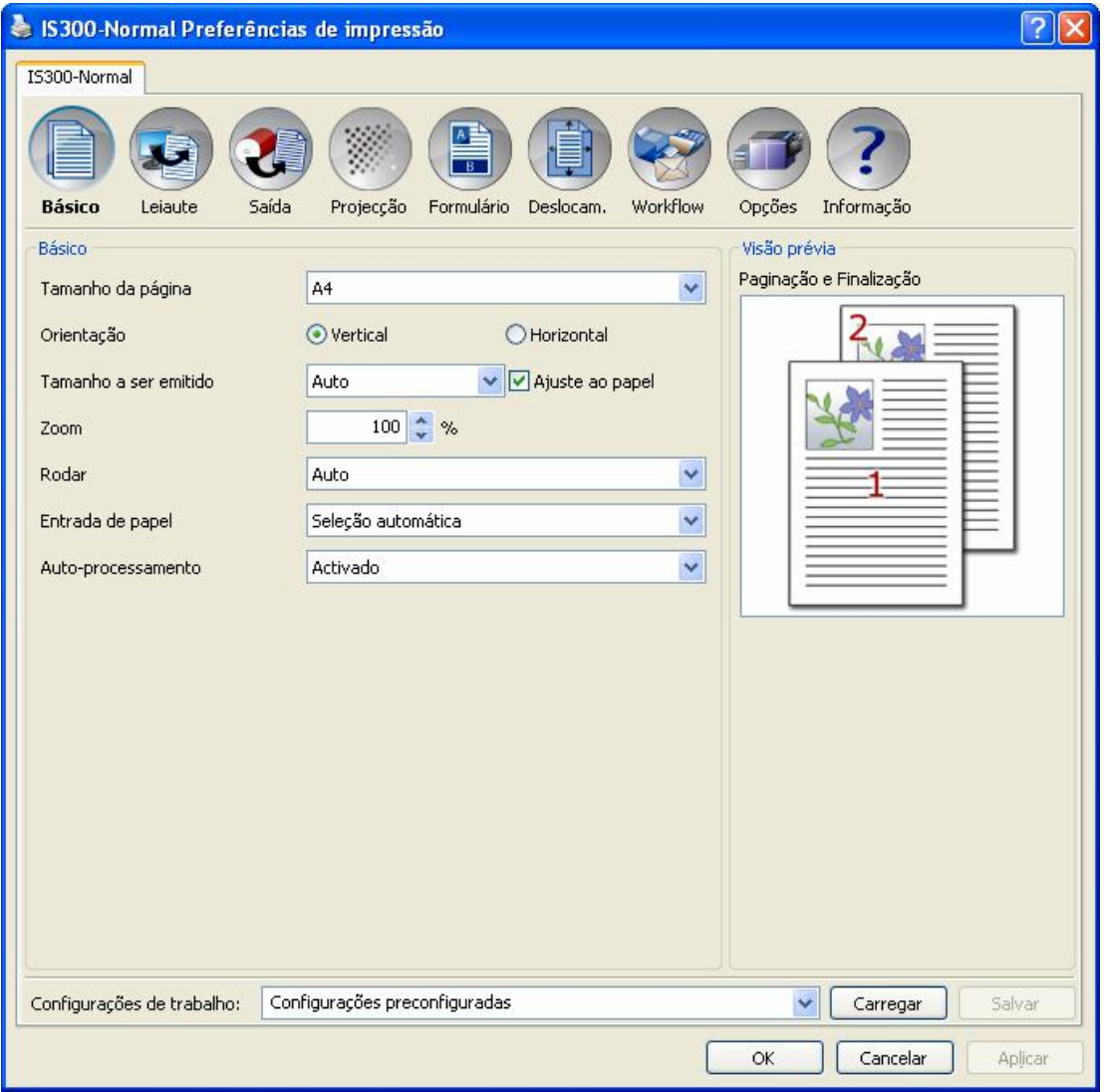

Nesta ficha são configuradas as opções para impressão normal como tamanho da página e orientação. "Básico", Veja p. [27](#page-28-1).

### **[Leiaute]**

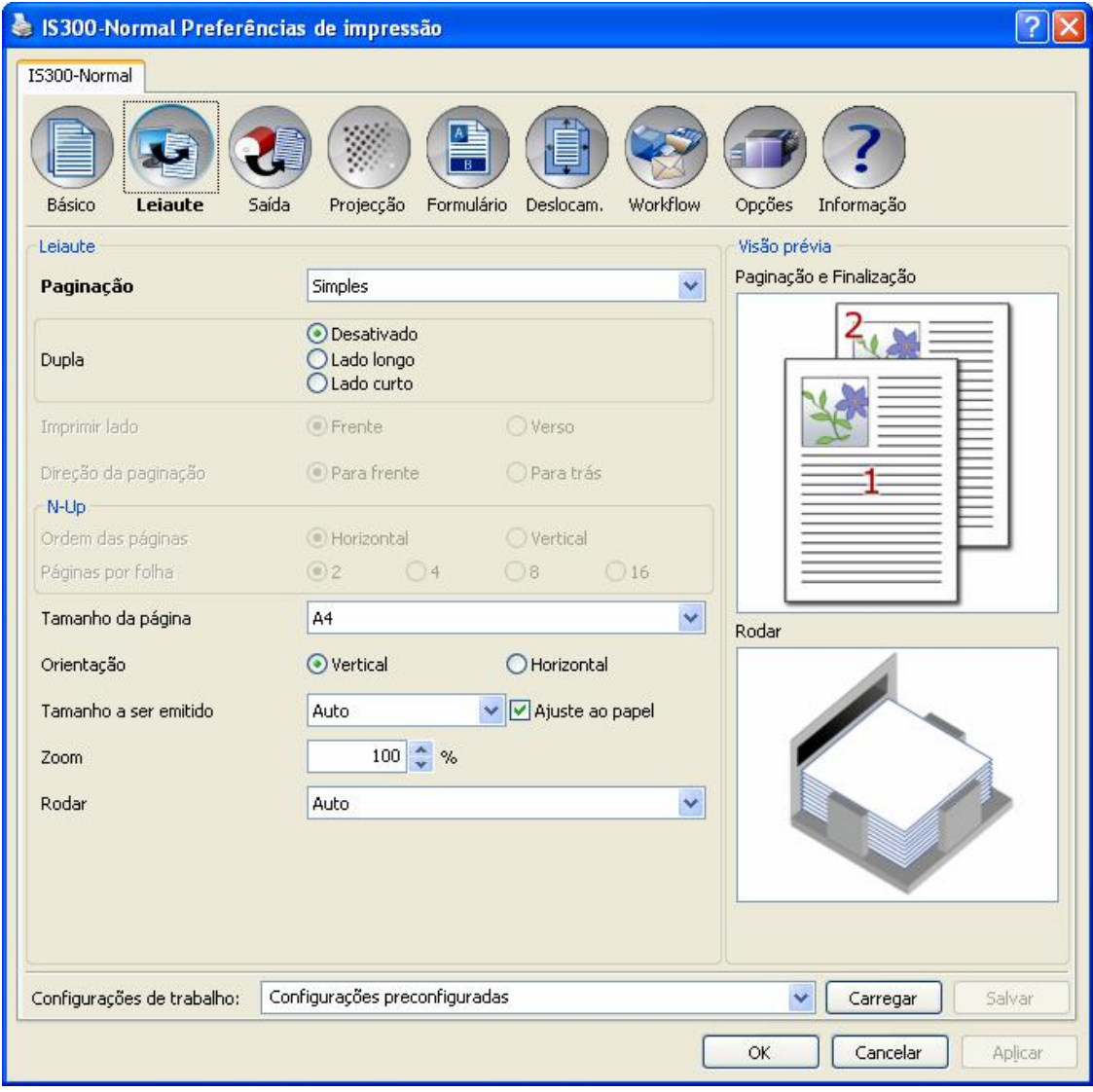

Nesta ficha são configurados o método de montagem e a relação de escala para a impressão. "Leiaut", veja p. [32](#page-33-1).

### **[Saída]**

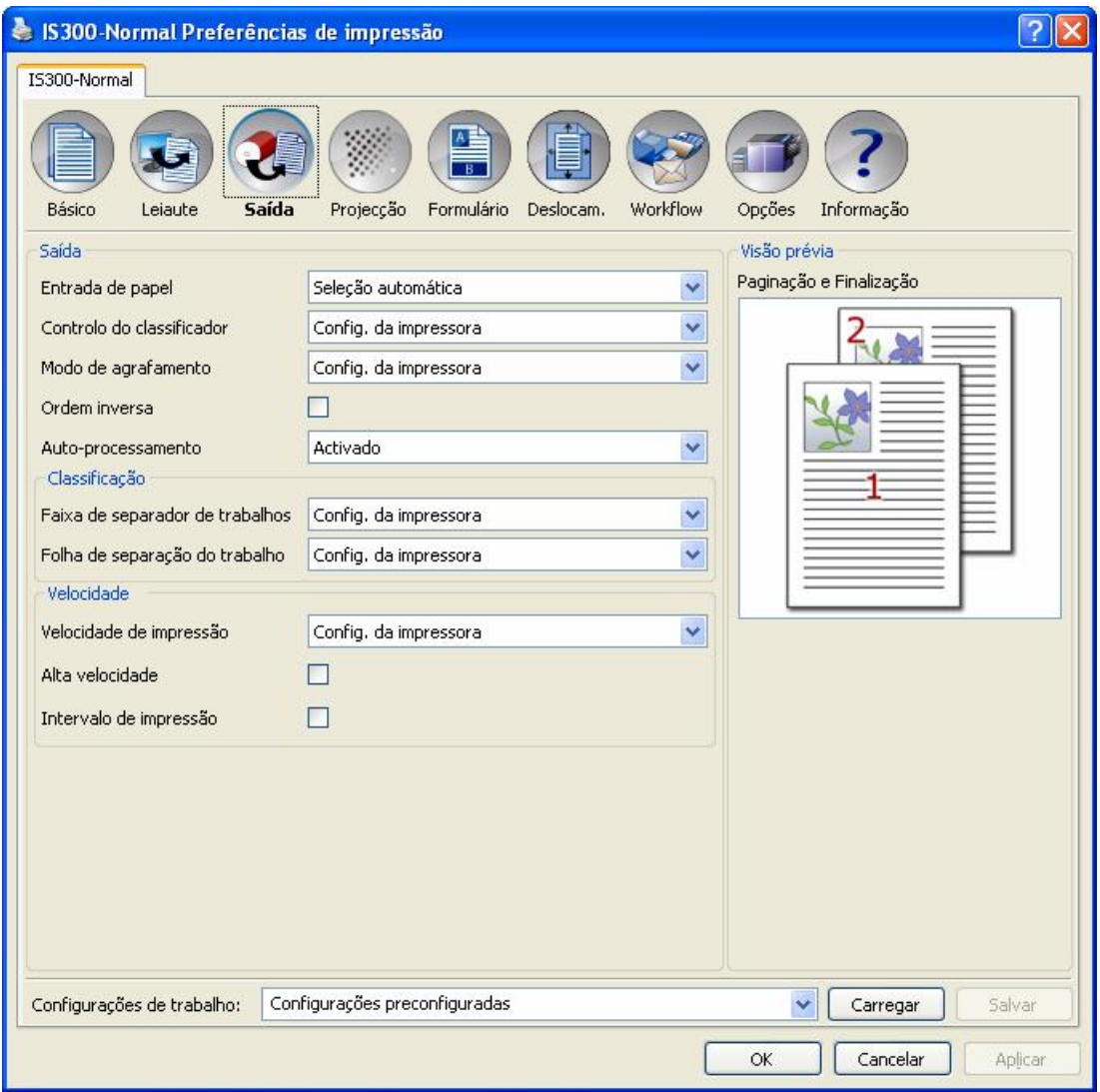

Nesta ficha são configuradas a saída de papel e a velocidade de impressão. "Saída", veja p. 29.

### **[Imagem]**

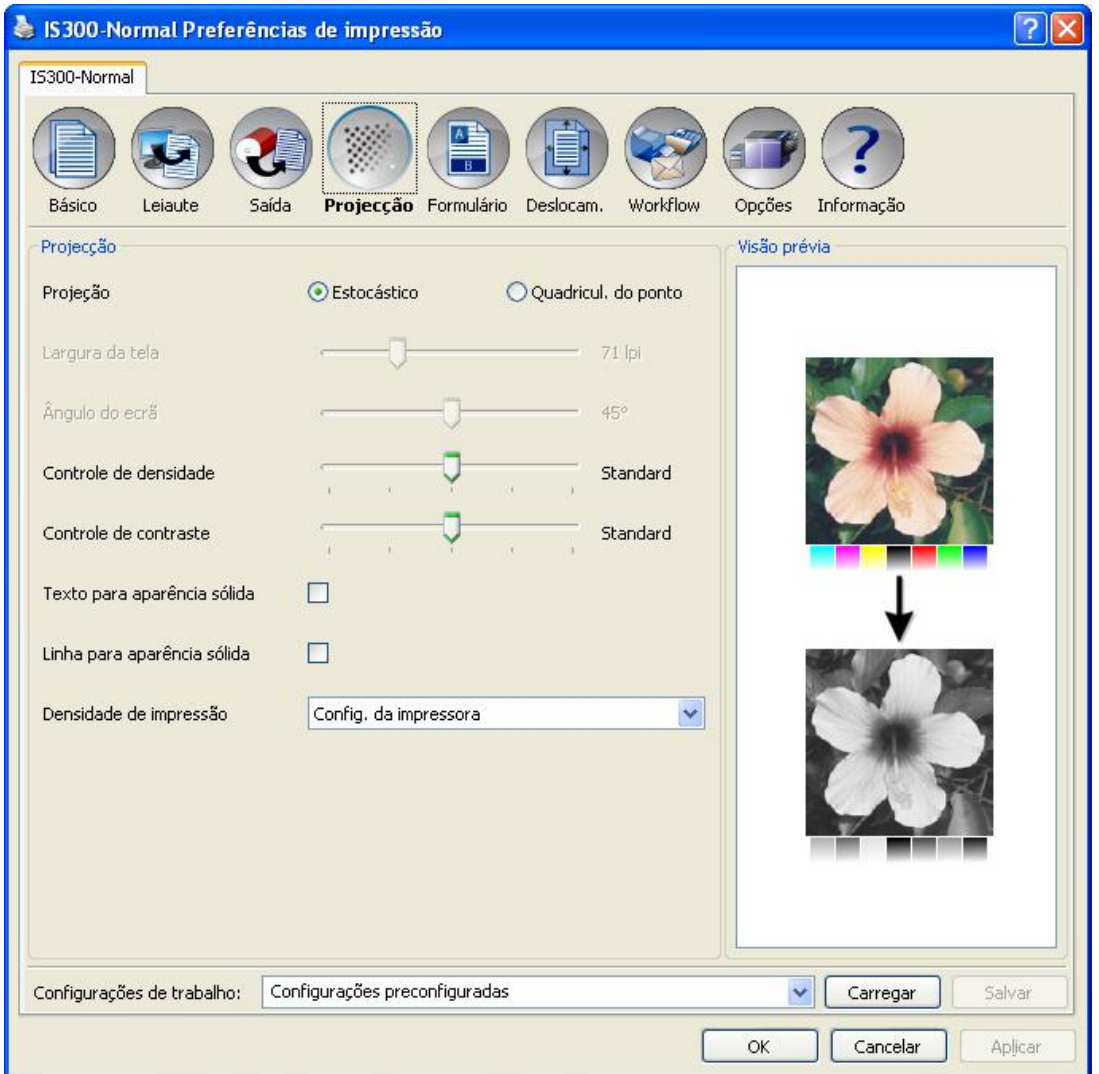

Regula a densidade, a luminosidade e o contraste. "Imagem", veja p. [40](#page-41-1).

### **[Formulários]**

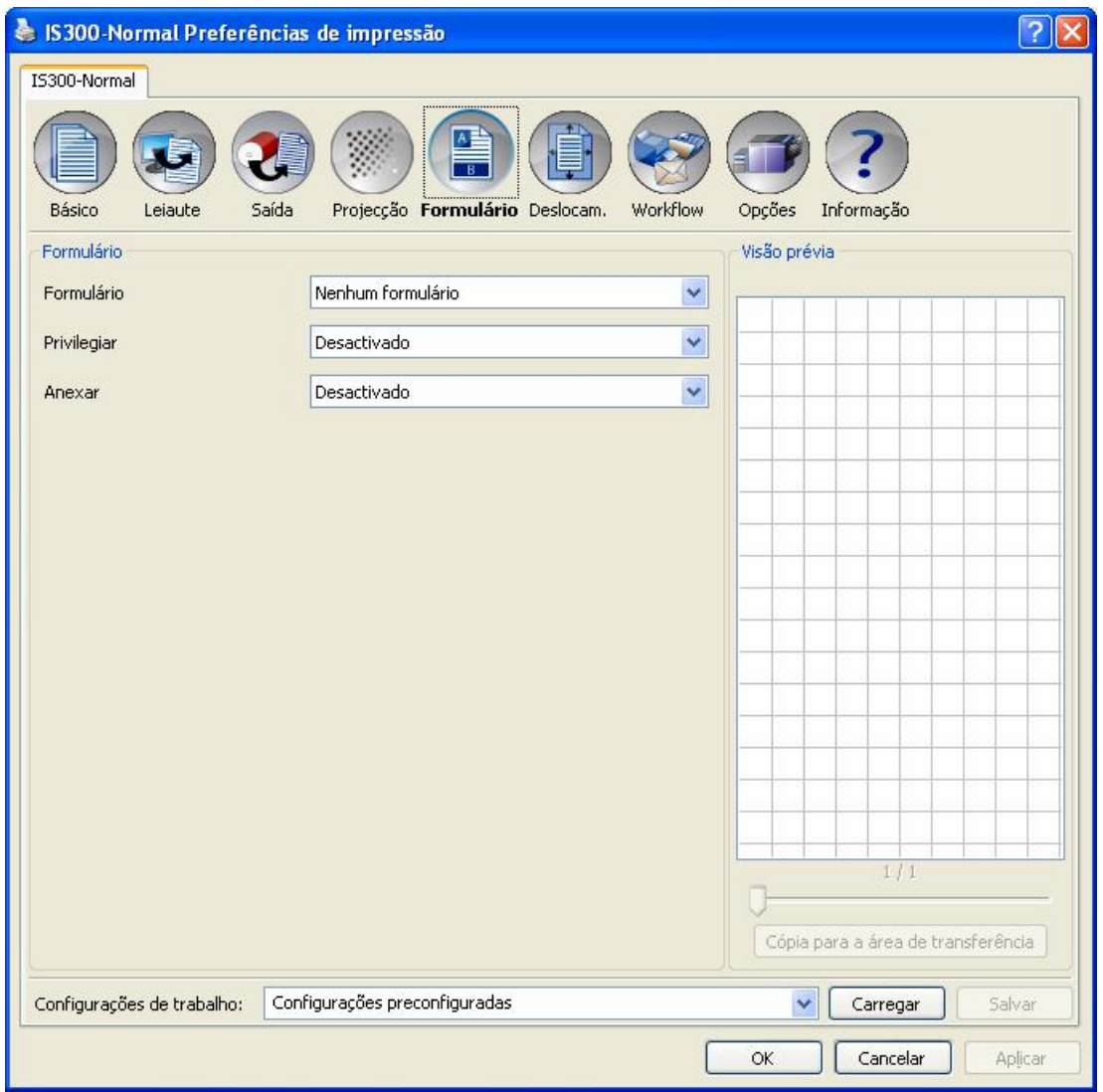

Nesta ficha é sobreposta a impressão de formulários que não foram registados na RISO Controller IS300. "Formulários", veja p. [44](#page-45-1).

### **[Deslocamento]**

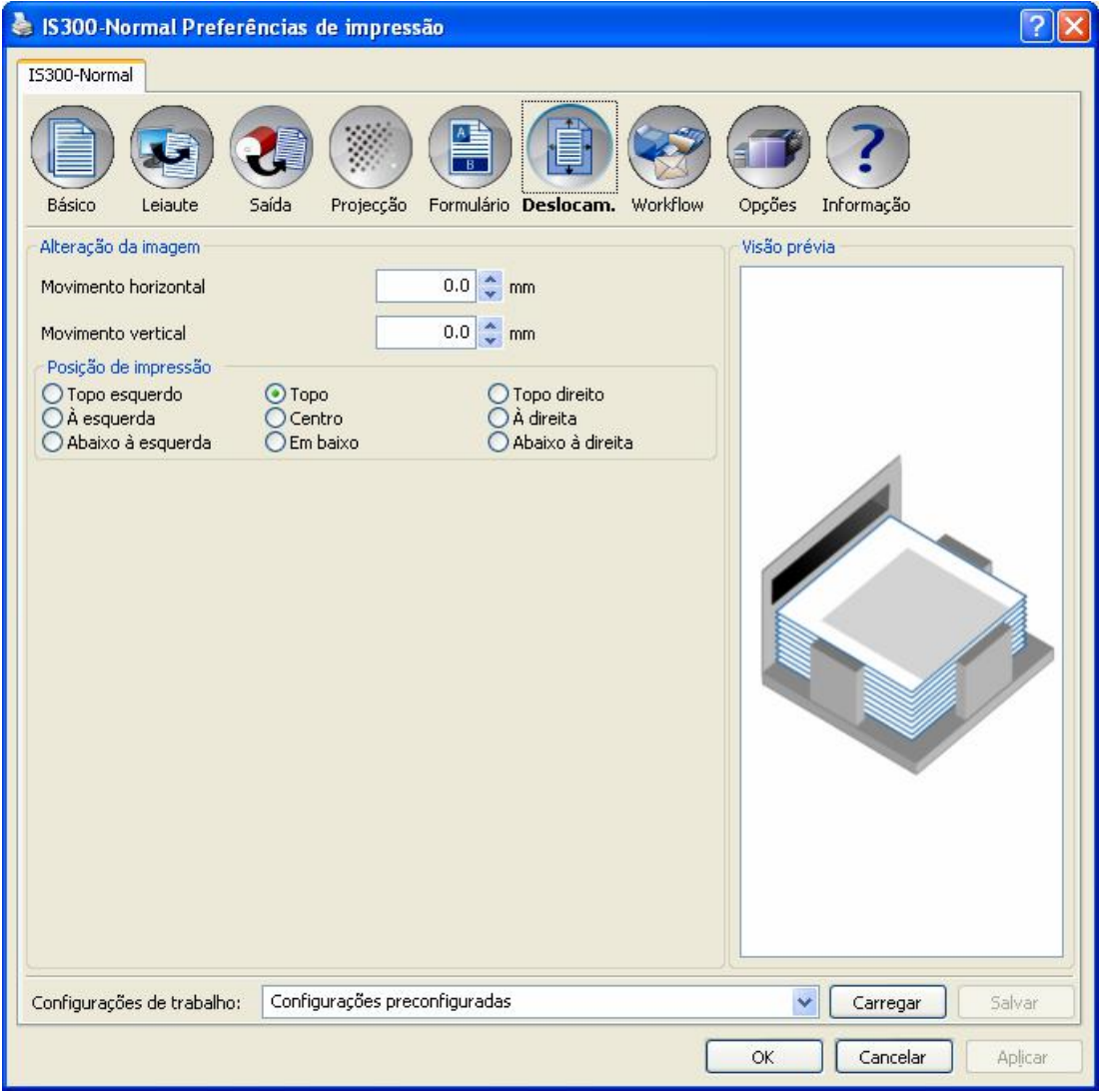

Nesta ficha é determinado o ajuste da margem vertical e horizontal da imagem a ser imprimida sobre o papel da impressão.

"Deslocamento", veja p. [47](#page-48-1)

### **[Workflow]**

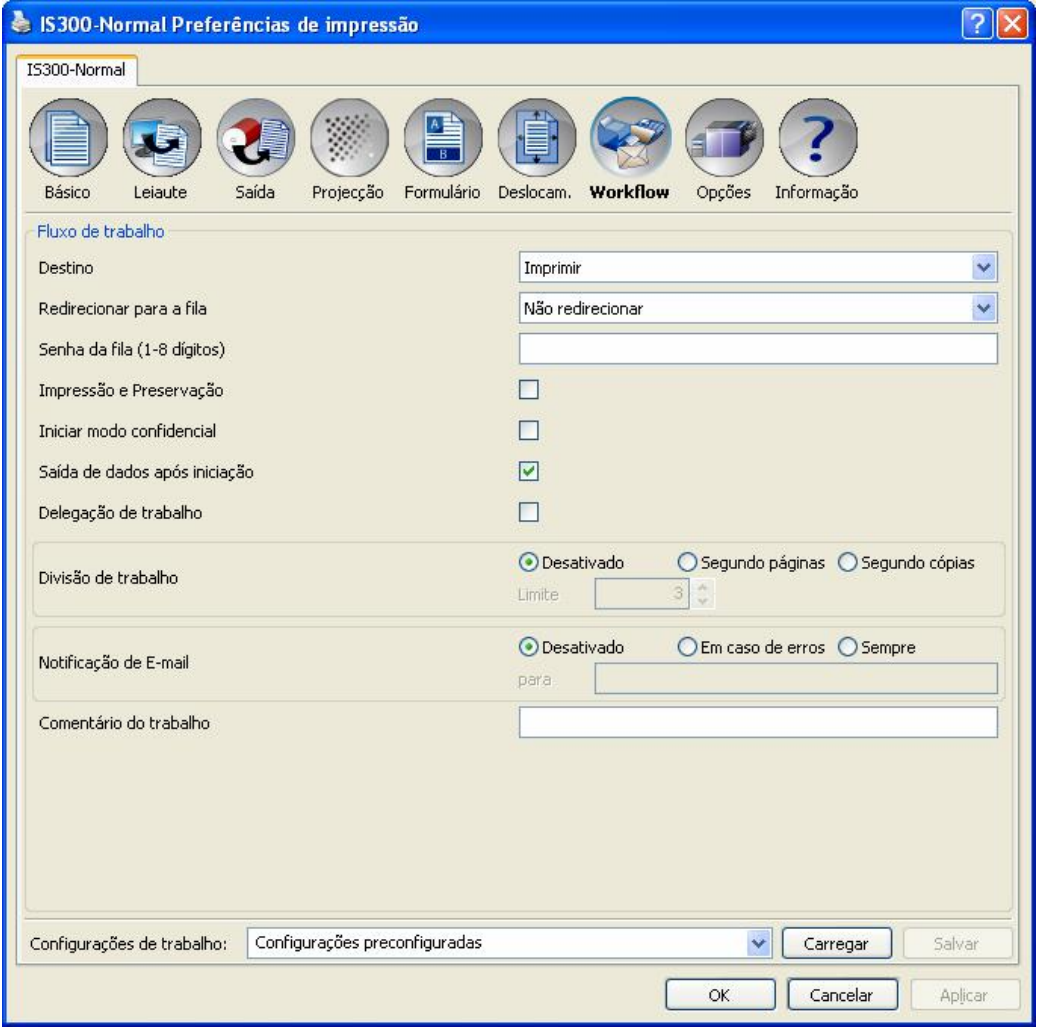

Nesta ficha são configurados os processos e os objectivos de emissão, bem como as opções de notificação. "Workflow", veja p. [50](#page-51-1).

### **[Opções]**

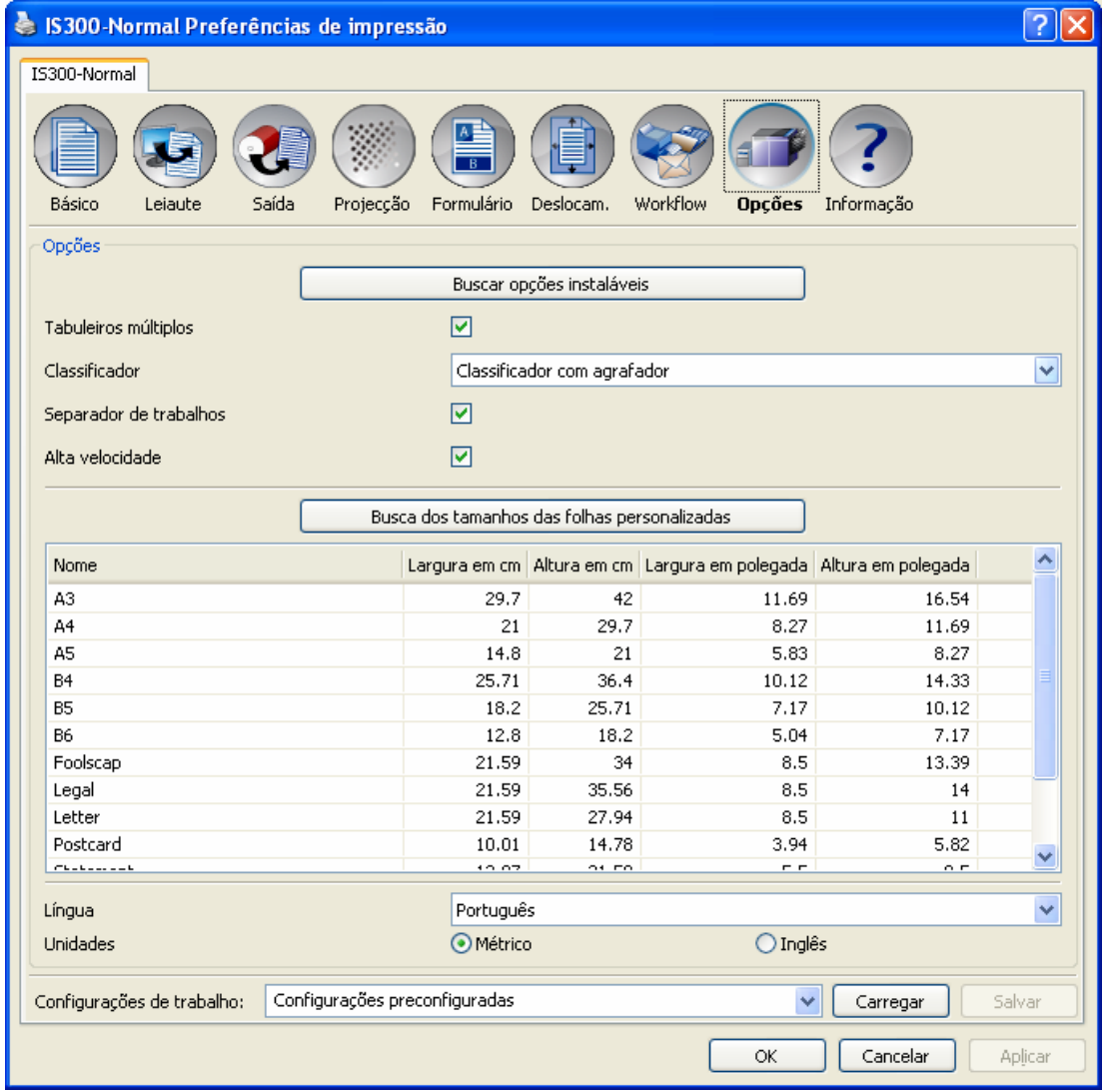

Nesta ficha são configurados aparelhos opcionais conectados à impressora e-registados os tamanhos das páginas definidas segundo o usuário no administrador de impressora. "Opções", veja p. [55](#page-56-1).

### **[Informação]**

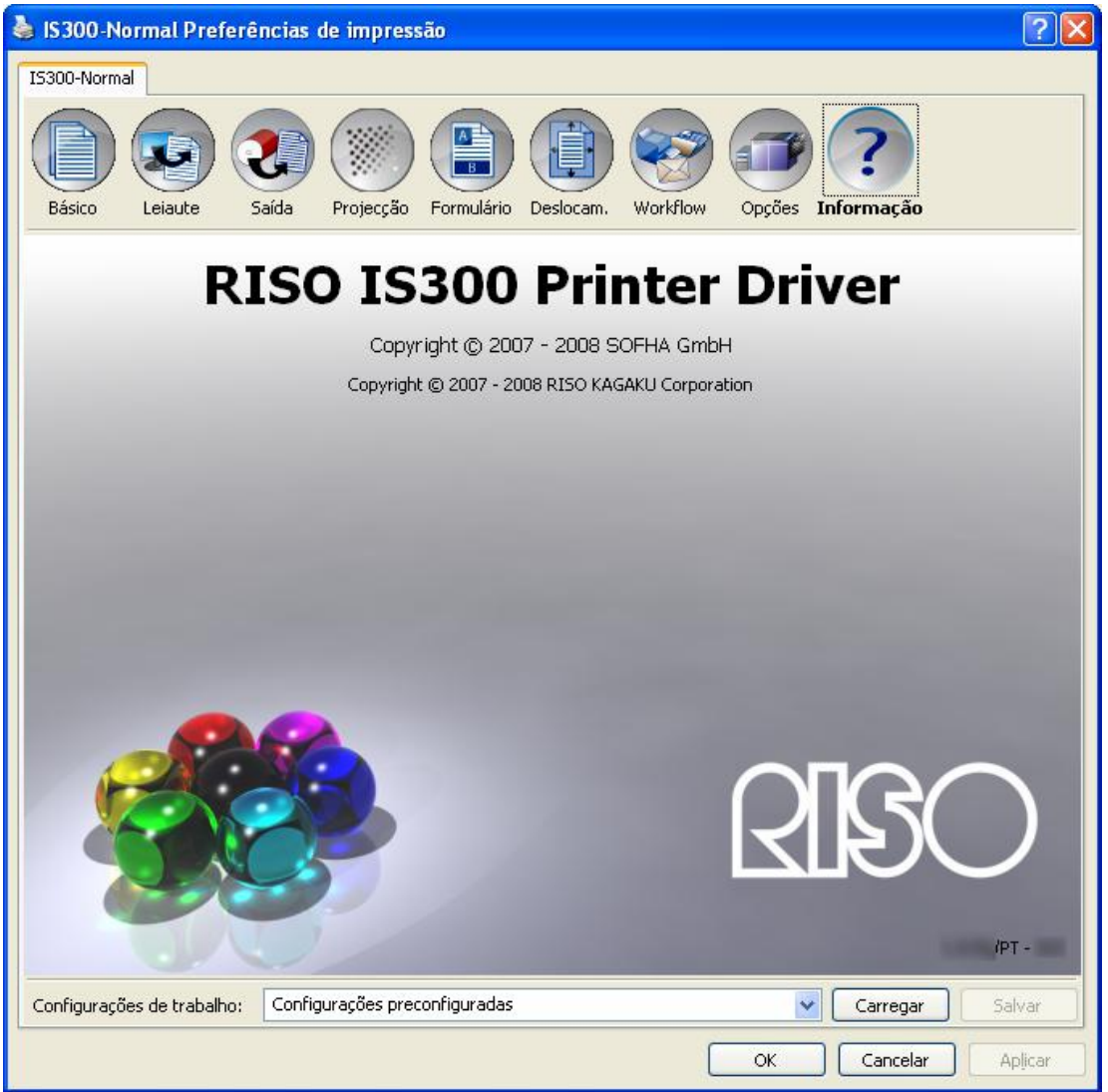

Nesta ficha, pode ser chamado o número de versões do administrador da impressora instalado. "Informação", veja p. [58](#page-59-1).

# <span id="page-28-1"></span><span id="page-28-0"></span>**Básico**

Nesta ficha, são configuradas as opções para uma impressão normal como tamanho das páginas e orientação.

Nota:

• Para impressão normal, as possibilidades de configuração de opções no ecrã **[Básico]** são suficientes. Durante a utilização de funções avançadas use, por favor, as outras fichas.

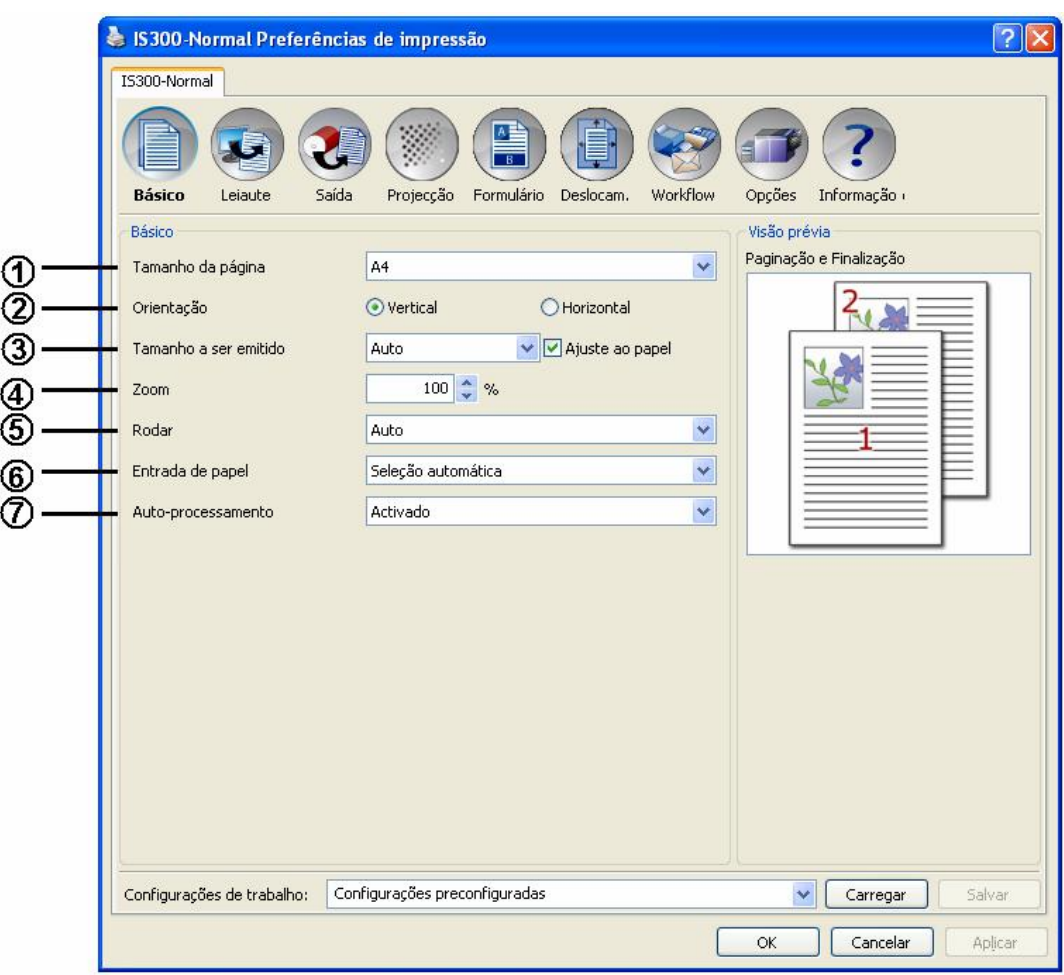

### **Configurações**

**1) [Tamanho da página]** 

Seleccione o tamanho do papel do documento a ser imprimido segundo as informações do aplicativo. Veja p. [28](#page-29-1).

- **2) [Orientação]** 
	- Seleccione a orientação para os documentos a serem imprimidos. Veja p. [29](#page-30-1).
- **3) [Tamanho a ser emitido]** 
	- Selecciona o tamanho do papel para imprimir. Veja p. [29](#page-30-2).
- **4) [Zoom]** 
	- Especifica a escala de alargamento e redução para imprimir. Veja p. [29](#page-30-3).
- **5) [Rodar]**
	- Define a orientação do documento original para ser imprimido no papel. Veja p. [30](#page-31-1).
- **6) [Entrada de papel] (somente alimentador de papel múltiplo)**  Escolhe o tabuleiro com o papel para ser imprimido. Veja p. [30](#page-31-2).
- **7) [Auto-processamento]**  Define o modo contínuo para imprimir. Veja p. [31](#page-32-1).

# <span id="page-29-1"></span><span id="page-29-0"></span>**Tamanho da página**

Seleccione o tamanho da página de acordo com a especificação do aplicativo. A configuração padrão é **[A4]**. Os seguintes tamanhos de papel podem ser seleccionados:

A3 / RISOA3W<sup>\*1</sup> / A4 / A5 / B4 / B5 / B6 / Foolscap / Legal / Letter / Statement / Tablóide / Cartão postal / Tamanho página definida \*1 / Tamanho RIP-definido \*2 Tamanho do papel definido para o usuário\*2

\*1 Os tamanhos de páginas definidas para usuários podem ser utilizados como tamanhos padrões por meio do registo destas como tamanhos das páginas colocadas à disposição pelo sistema operacional.

\*2 Os tamanhos RIP-definidos podem, da mesma forma, serem utilizados como tamanhos padrões, por meio do registo anterior na RISO Controller IS300 . Até 10 tamanhos definidos para o usuário podem ser registados.

- Em computadores Macintosh é automaticamente indicado o tamanho do papel e a orientação determinados pela aplicação, a partir da qual deve ser efectuada a impressão. Estes valores não podem ser definidos no controlador da impressora.
- Caso sejam utilizados frequentemente tamanhos não padronizados, você poderá imediatamente escolhé-las no menu pulldown, caso as tenha registado anteriormente. Registo dos tamanhos do papel são mostradas no menu **[Tamanho da emissão]** e na ficha **[Leiaut]**.
- Para registar tamanhos de papel não padronizados por meio da função registo do sistema operacional, utilize no Windows "Características do servidor". (Caso utilize um Macintosh, registe os tamanhos do papel não padronizados no "Administrador de tamanhos definidos para o usuário").
- Método para o registo de tamanhos de papel não padronizados, no Windows XP, na caixa de diálogo "características do servidor", é descrito abaixo:
- **1)** Abra a caixa de diálogo **[Impressora e Faxes]** no Painel de controlo.
- **2)** Seleccione a caixa de diálogo **[Características do servidor]** no menu **[Arquivo]**.
- **3)** Ative Active a caixa de controlo **[Criar uma Forma Nova].**
- **4)** Digite um nome e o tamanho e clique o botão **[Salvar].**
- **5)** Clique o botão **[OK].**
- Sobre o registro registo de tamanhos de páginas definidas para o usuário na IS300, veja o manual separado, "Manual de Utilidade Manual de Utilização RISO Controller IS300".
- Independente do tamanho do papel existe uma margem que não pode ser imprimida. Sobre o "espaço imprimível", veja o manual da impressora.

# <span id="page-30-1"></span><span id="page-30-0"></span>**Orientação**

Seleccione a orientação do documento a ser imprimido. Escolha o formato horizontal ou vertical segundo as configurações do aplicativo. A configuração padrão é o **[Vertical]**.

### **Nota:**

- Ao utilizar computadores Macintosh são indicados o tamanho do papel e a orientação especificados pela aplicação, com a qual o documento foi criado. Estes valores não podem ser alterados.
- Dependendo da aplicação não será aceite possivelmente a orientação colocada na aplicação do administrador da impressora RISO Controller IS300. Verifique neste caso a orientação do papel na impressora e coloque a orientação correcta no administrador da impressora.

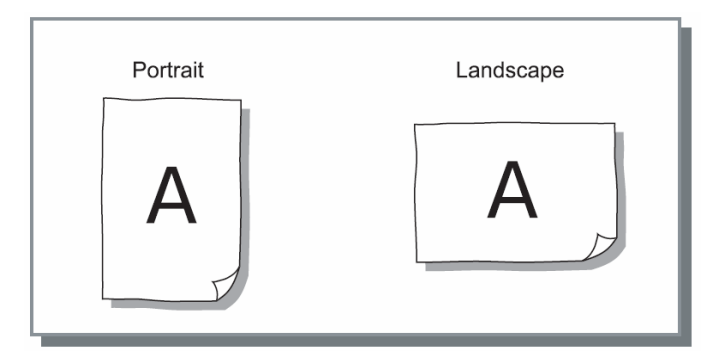

# <span id="page-30-2"></span>**Tamanho a ser emitido**

Selecciona o tamanho do papel para imprimir. O tamanho do papel é automaticamente alargado ou reduzido para corresponder ao tamanho a ser emitido quando os dois tamanhos variam colocando um sinal em **[Ajuste ao papel]**.

Os seguintes formatos podem ser seleccionados. O formato padrão é **[Igual ao original]**. Igual ao original / A3 / A4 / A5 / B4 / B5 / B6 / Foolscap / Legal / Letter / Statement / Tabloid / Postcard / Tamanho página definida <sup>\*1</sup> / Tamanho RIP-definido <sup>\*2</sup>

\* 1 Os tamanhos de páginas definidas para usuários podem ser utilizados como tamanhos padrões por meio do registo destas como tamanhos das páginas colocadas à disposição pelo sistema operacional

\* 2 Os tamanhos RIP-definidos podem, da mesma forma, serem utilizados como tamanhos padrões, por meio do registo anterior na RISO Controller IS300. Até 10 tamanhos definidos para o usuário podem ser registados.

### <span id="page-30-4"></span>**Nota:**

- Se utilizar frequentemente tamanhos irregulares, use a mesma operação como "tamanho da página". "Page size" Veja p. [28](#page-29-1).
- Quando registrar tamanhos de páginas definidas para usuários na IS300, consulte o manual à parte, "Manual de Utilização RISO Controller IS300".

### <span id="page-30-3"></span>**Zoom**

Especifica a relação de graduação por escala para a impressão em %. É possível especificar relações de 1% à 1000 %. A configuração padrão é **[100]** %.

Os tamanhos das páginas são automaticamente alargados ou reduzidos para ajustar o tamanho da emissão independentemente do factor Zoom, através do estabelecimento de uma marca na caixa de controlo **[Ajuste ao papel]**.

- A função de Zoom não está disponível se a **[Paginação]** estiver definida para **[Livrete]**, **[Livrete 2 dobras], [N-Up]** ou **[Cópia N-Up].**
- Caso seleccione o valor **[Auto]** no **[Tamanho a ser emitido],** o documento será imprimido sobre um papel do mesmo tamanho da página do documento. Neste caso não é possível utilizar o **[Ajuste ao papel].**

# <span id="page-31-1"></span><span id="page-31-0"></span>**Rodar**

Define a orientação do original para imprimir no papel. Podem ser seleccionados: Auto / 0°/ 90°/ 180° and 270°. Quando **[Auto]** for seleccionada, a orientação da impressão em relação ao original é configurada automaticamente de acordo com a orientação da configuração original feita pelos dados e a orientação do papel definida na bandeja de alimentação.

A configuração padrão é **[Auto]**.

### **Importante!:**

Quando esta configuração for diferente de **[Auto]**, as imagens podem não caber dentro do papel e podem sair cortadas na impressão devido ao tamanho original, ao tamanho do papel na bandeja e às definições de orientação.

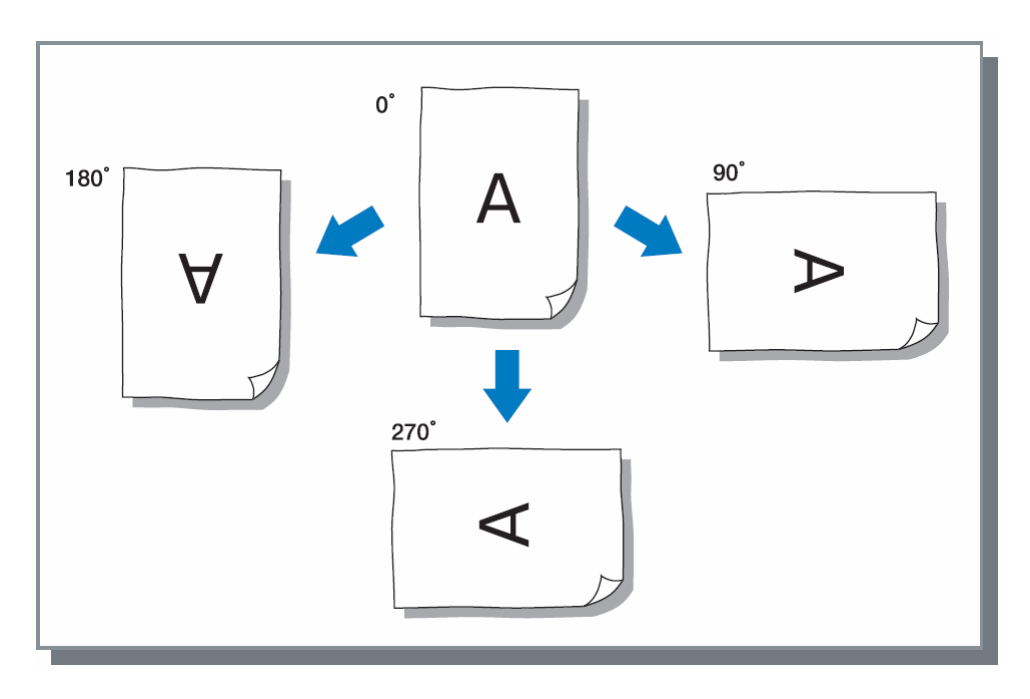

# <span id="page-31-2"></span>**Bandeja de entrada**

Seleccione a bandeja de entrada do papel da qual o papel a ser imprimido deve ser puxado.

### **Configurações**

• Escolha automática A bandeja é seleccionada de acordo com as configurações no **[Tipo de papel]** na ficha **[Básico]** e no **[Tamanho da emissão]** na ficha **[Leiaut]**.

### **Importante!:**

- Caso nenhuma das bandejas combine com o tamanho da emissão, será anunciado um erro e a impressão será interrompida. A impressora requer papel adequado.
- Bandeia standard
- Para imprimir é utilizado o papel na bandeja standard.
- Bandeja 1 Para imprimir é utilizado o papel na bandeja 1.
- Bandeja 2 Para imprimir é utilizado o papel na bandeja 2.

- Se utilizar um computador Macintosh seleccione a entrada de papel na caixa de diálogo **[Entrada de papel]** no diálogo **[Imprimir].** Veja p.[12](#page-13-0).
- Caso Seleccione Bandeja 1, Bandeja 2 ou Bandeja standard, os documentos serão imprimidos no papel que foram colocados nas bandejas correspondentes, sem considerar as configurações no **[Tipo de Papel]**, na ficha **[Básico]**, no **[Tamanho da emissão]** e na ficha **[Leiaut].**
- Se a Bandeja 1 e Bandeja 2 não aparecem, seleccione **[Bandejas múltiplas]** no ecrã **[Opções]**. Veja p. [55](#page-56-1)

# <span id="page-32-1"></span><span id="page-32-0"></span>**Auto-Processamento**

Define o modo contínuo para imprimir (tempo de pausa de impressão).

Quando quiser testar a impressão ou parar de imprimir temporariamente, seleccione qualquer tempo excepto definições ON.

### **Definições**

• ON

Operação contínua de imprimir. Quando se trata de múltiplas páginas,todas as páginas são imprimidas ininterruptamente.

- Semi-Auto (Impressão) Pára após receber os dados e antes de imprimir. O papel e o tambor de impressão podem ser substituídos. Carregando no botão "Start" na impressora RISO começa a imprimir (Auto print).
- Semi-Auto (Cópia)

Após fazer uma cópia, sai uma página de teste e o processo suspende-se. Após verificar a folha imprimida, poderá ajustar a posição e realizar outros ajustes. Carregando no botão "Start" na impressora RISO, tem início a impressão. Quando se trata de múltiplas páginas, a cópia da página seguinte é efectuada (auto master) e o processo suspende-se após sair uma página de teste.

• Manual

A impressão suspende-se antes de fazer uma cópia e antes de imprimir. (este é o modo de impressão normal (manual).)

### **Nota:**

• Definições de auto-processamento também são activadas quando se imprime a partir de ficheiros armazenados ou arquivos. As definições de auto-processamento para dados armazenados serão apresentados no display da impressora RISO quando os dados são encontrados.

Isto aplica-se quando se imprime os trabalhos guardados.

# <span id="page-33-1"></span><span id="page-33-0"></span>**Leiaute**

Configura o método de montagem e de graduação por escala para a impressora.

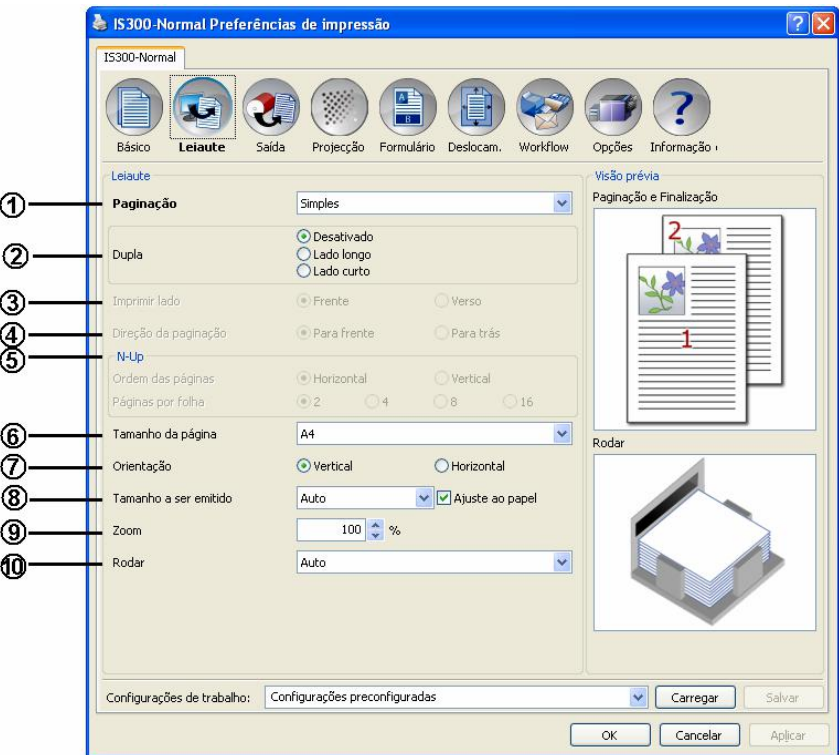

### **Configuração**

- **1) Paginação** 
	- Selecciona o tipo de paginação. Veja p. [33](#page-34-1).
- **2) Dupla**

Selecciona quando e em qual direcção será imprimido em duplo. Veja p. [34](#page-35-1).

**3) Imprimir Lado**

Especifica o lado a imprimir quando a posição for escolhida. Veja p. [35](#page-36-1).

**4) Direcção da paginação** 

Determina a direcção na qual as páginas emitidas serão ordenadas. Veja p. [35](#page-36-2).

**5) N-Up** 

Caso o **[N-Up]** for seleccionado na **[Paginação]**, será determinado aqui a ordem e o número de páginas por folha imprimida. Veja p. [36](#page-37-1).

**6) Tamanho da página\***

Selecciona o tamanho do papel do documento a ser imprimido de acordo com a informação do aplicativo. **[Básica]** "Tamanho da página". Veja p. [28](#page-29-1).

# **7) Orientação\***

Selecciona a orientação do documento a ser imprimido. **[Básica]** "Orientação". Veja p. [29](#page-30-1).

- **8) Tamanho a ser emitido**  Selecciona o tamanho a ser emitido do documento a ser imprimido. **[Básica]** "Tamanho a ser emitido". Veja p. [29](#page-30-2).
- **9) Zoom**

Especifica a relação da graduação por escala durante a impressão. **[Básica]** "Zoom". Veja p. [29](#page-30-3).

**10) Rodar** 

A orientação do documento a ser imprimido pode ser rodada em 180°. **[Básica]** "Rodar". Veja p. [30](#page-31-1).

Caso determine o **[Tamanho da página]** e a **[Orientação]** na ficha **[Básico],** eles serão utilizados aqui.

# <span id="page-34-1"></span><span id="page-34-0"></span>**Paginação**

Selecciona o tipo de paginação.

### **Nota:**

• A função de Zoom não está disponível se a **[Paginação]** estiver definida para **[Livrete]**, **[Livrete 2 dobras]**, **[N-Up]** ou **[Cópia N-Up]**.

### **Configurações**

- **Básica**
- Nenhuma paginação
- **Livrete**

É executada uma combinação entre paginação e impressão de um determinado modo que após a impressão duplex as folhas que se seguem uma após a outra possam ser ligadas no meio. Em cada lado da folha é encontrado lugar para duas páginas de documento.

Ligamento à direita e à esquerda pode ser determinado na **[Direcção da paginação],** na ficha **[Leiaut]**. "Direcção da paginação", veja p. [35](#page-36-2).

### **Nota:**

- Quando for seleccionado **[Livrete]** será determinado **[Duplex]** na ficha **[Leiaut]** automaticamente para **[Lado curto]** e **[Modo de dobrar]** na ficha **[Finalização]** automaticamente para **[2-Dobras + grampear]**.
- Páginas de livrete sem dados a serem imprimidos permanecerão vazias.
- Livrete 2-dobras

Páginas múltiplas sucessivas serão montadas e imprimidas de um determinado modo para que, após a impressão, ligamento e corte, por meio de dobras cruzadas, seja produzido um livro. Em cada lado da folha é encontrado lugar para quatro páginas de documento.

Ligamento à direita e à esquerda pode ser determinado na **[Direcção da paginação]** na ficha **[Leiaut]**. "Direcção da paginação", veja p. [35](#page-36-2).

### **Nota:**

- Caso seleccione **[Livrete 2-dobras]**, o **[Duplex]** na ficha **[Leiaut]** é automaticamente seleccionado para **[Lado longo]**.
- Páginas de livrete sem dados a serem imprimidos permanecerão vazias.
- N-Up

Páginas múltiplas sucessivas serão organizadas de acordo com a ordem das páginas em uma folha. O número das páginas pode ser determinada por meio da **[Páginas por folha]**. "Direcção da paginação", veja p. [35](#page-36-2).

• N-Up cópia

Diversos exemplares da mesma página serão organizados em uma folha. O número de exemplares pode ser determinado por meio da **[Páginas por folha]**.

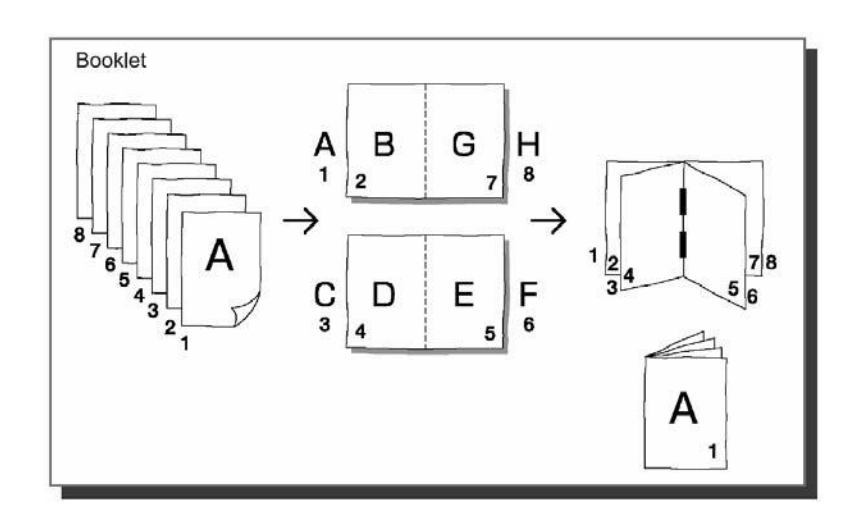

<span id="page-35-0"></span>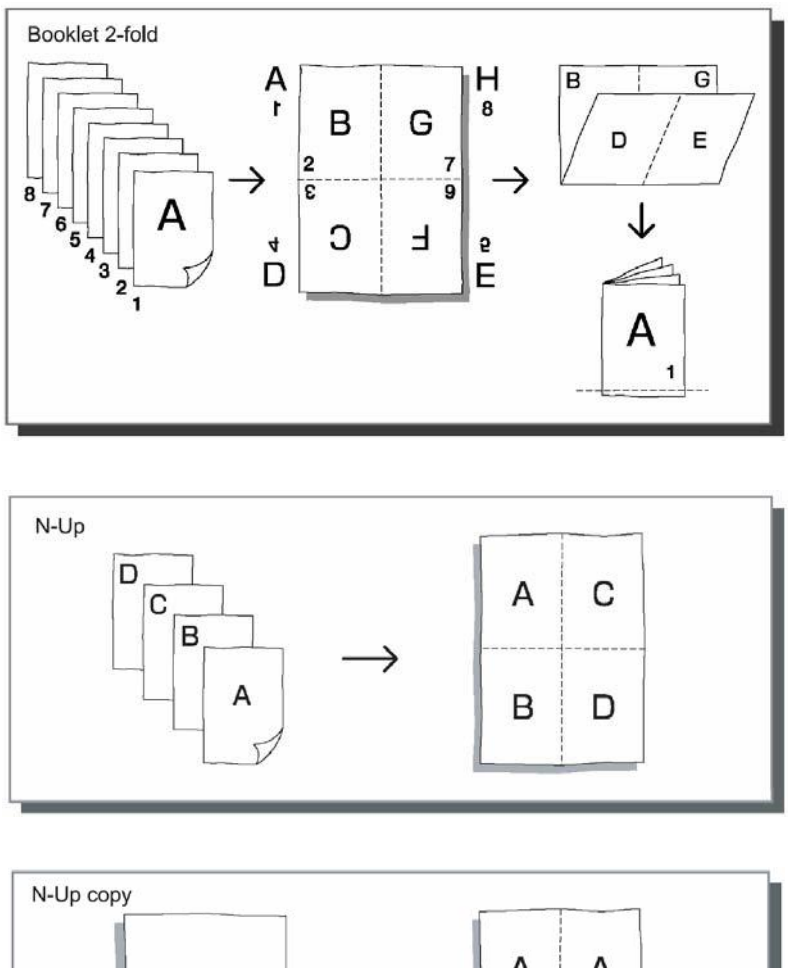

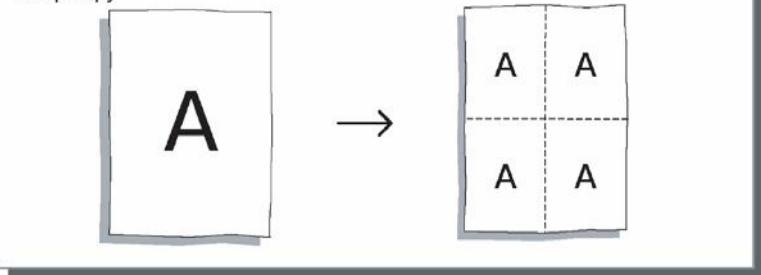

# <span id="page-35-1"></span>**Dupla**

Selecciona quando será imprimido em duplo ou não. Para uma impressão dupla, escolha, por favor, a direcção de ligamento.

**Nota:** 

- Quando a impressão dupla é activada, poderá especificar o lado que prefere imprimir. "Print side". Veja p. [35](#page-36-1).
- Impressão dupla não pode ser executada automaticamente. Primeiro um lado é imprimido depois o material impreso é colocado novamente na bandeja de alimentação e o verso é imprimido.

### **Configurações**

- Desactivado (definição padrão)
- Impressão dupla não é executada.
- Lado longo
- Impressão dupla é executada com o lado longo como lado de ligamento.
- Lado curto Impressão dupla é executada com o lado curto como lado de ligamento.

<span id="page-36-0"></span>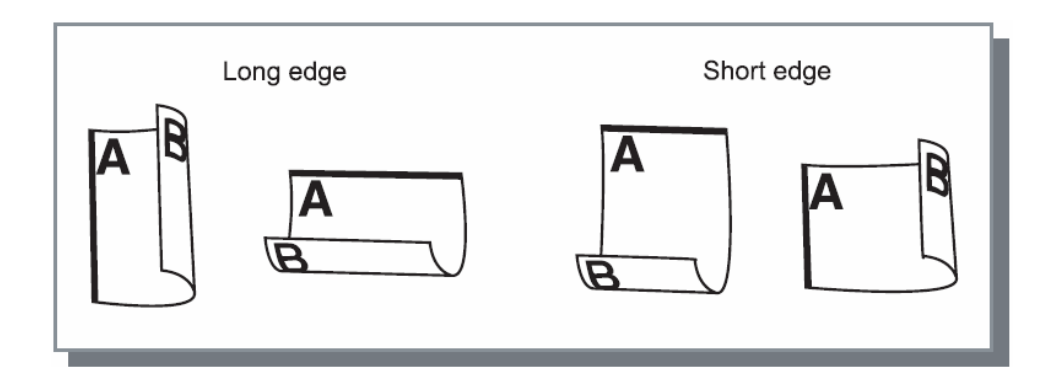

**Nota:** 

- Caso seleccione **[Livrete]**, **[Dupla]** será automaticamente colocada na ficha **[Leiaut]** para o **[Lado curto]**. "Paginação", veja p. [33](#page-34-1).
- Caso seleccione **[Livrete 2-Dobras]**, **[Dupla]** será automaticamente colocada na ficha **[Leiaut]** para o **[Lado longo]**.
	- "Paginação", veja p. [33](#page-34-1).
- Impressão dupla não está disponível para envelopes.

# <span id="page-36-1"></span>**Imprimir lado**

Quando a posição estiver seleccionada em **[Dupla]**, o lado a imprimir pode ser especificado. Se **[Frente]** for seleccionado, apenas páginas ímpares são imprimidas, e se **[Verso]** for seleccionado, apenas as páginas pares são imprimidas.

### **Nota:**

• Impressão dupla

Após seleccionar **[Frente]** em **[Imprimir Lado]** e imprimir, configure o papel imprimido da seguinte forma. Para bandejas padrão ... Inverta a direcção da alimentação das folhas imprimidas, vire-as e coloque-as

na bandeja padrão.

Para bandejas ... Coloque a folha imprimida tal como está na bandeja.

Após seleccionar **[Atrás]** em **[Imprimir Lado]** e imprimir, a impressão dupla estará completa.

• Recomendamos que se use a bandeja padrão para alimentação de papel ao executar a impressão dupla.

### **Configurações**

- Frente (definição padrão)
- Apenas páginas ímpares são imprimidas. (1,3,5...)
- **Verso** Apenas páginas pares são imprimidas. (2,4,6,...)

# <span id="page-36-2"></span>**Direcção da paginação**

Especifica a direcção da ordem das páginas a serem emitidas, quando **[Paginação]** for determinada em **[N-Up]**, **[Livrete]** ou **[Livrete 2-dobras]**.

### **Configurações**

- Para frente
- As páginas são organizadas da esquerda para a direita.
- Para trás As páginas são organizadas da direita para a esquerda.
- **Nota:**
- A selecção **[Para frente]** na **[Direcção da paginação]** produz um documento aberto em sua direcção à esquerda e a selecção **[Para trás]** cria um documento aberto em sua direcção à direita.

# <span id="page-37-1"></span><span id="page-37-0"></span>**N-Up**

Quando **[N-Up]** é seleccionado na **[Paginação]**, determine aqui a ordem das páginas e o número de páginas por folha.

### **Configurações**

- Ordem das páginas
- **Horizontal**
- As páginas são organizadas sequencialmente na ordem horizontal.
- **Vertical**

As páginas são organizadas sequencialmente na ordem vertical.

### **Nota:**

• Se como **[Paginação]** estiver seleccionado **[2]**, não está disponível a **[Sequência de páginas no N-Up]**.

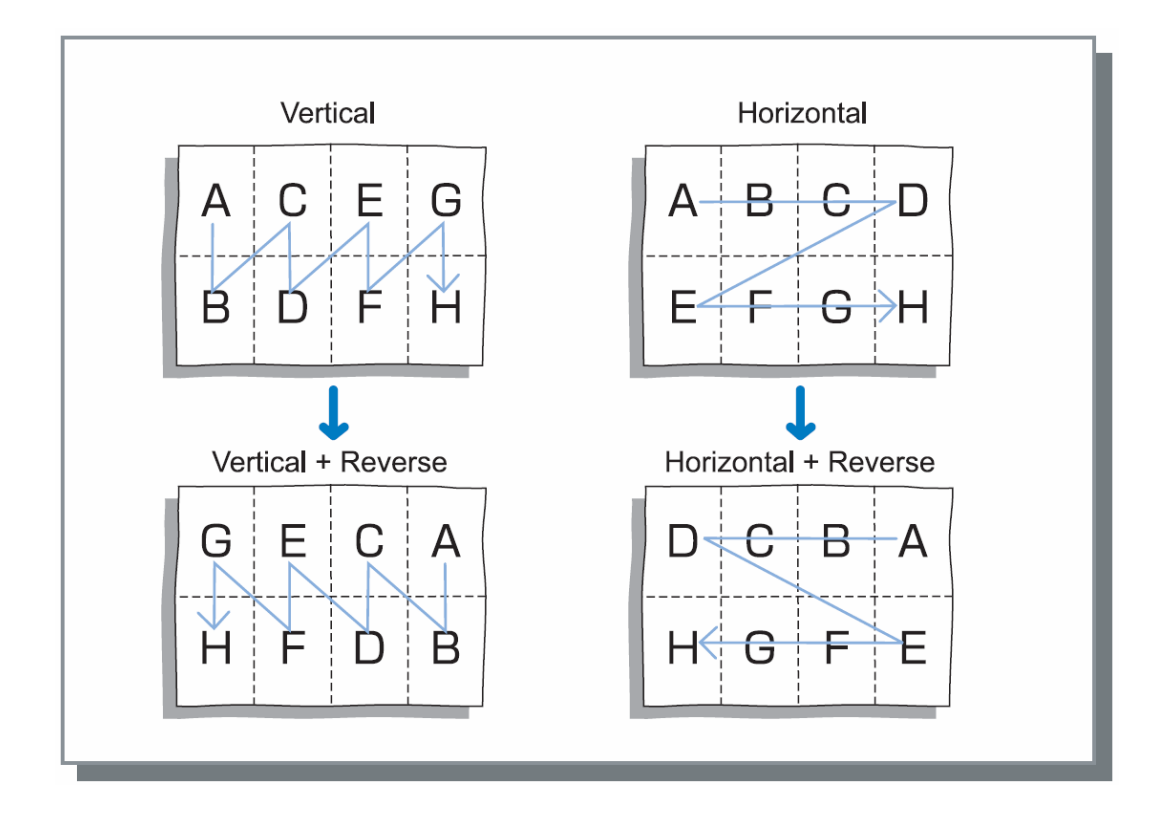

Páginas por folha

Caso for seleccionado o modo **[N-up]** ou **[Cópia N-Up ]** para a **[Paginação],** estabeleça aqui o número de páginas para cada folha.

Podem ser seleccionadas 2, 4, 8 e 16 páginas por folha. A configuração padrão é 2 páginas por folha.

### **Nota:**

• Quando o modo **[Livrete]** ou **[Livrete 2-dobras]** é seleccionado para a **[Paginação]**, o número de páginas por folha não precisa ser seleccionado. O número será colocado automaticamente.

# <span id="page-38-0"></span>**Saída**

Configura as definições de saída e a velocidade de impressão.

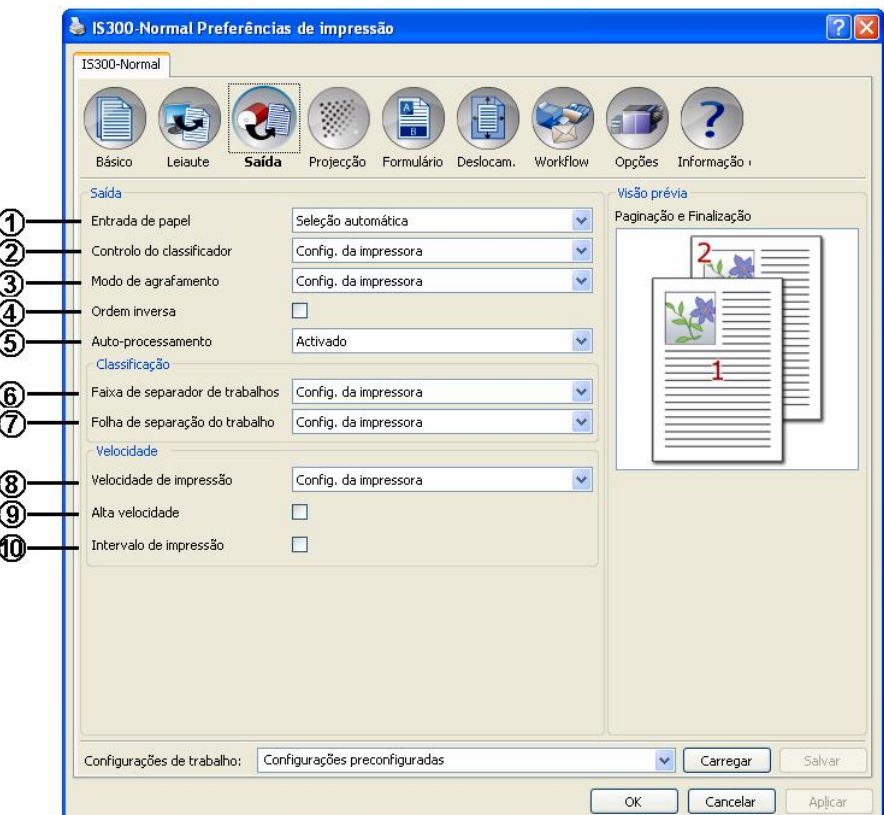

### **Configurações**

- **1) Bandeja de entrada\*1**
- Selecciona a bandeja com o papel para imprimir. Ecrã **[Básico]** "Bandeja de entrada". Veja p. [30](#page-31-2). **2) Classificador\*2**
- Define as operações de classificação. Veja p. [38](#page-39-1).
- **3) Controlo de agrafamento \*3** Define a posição de agrafamento. Veja p. [38](#page-39-2).
- **4) Ordem inversa**
- Imprime documentos em ordem inversa. Veja p.[38](#page-39-3).
- **5) Auto-Processamento\*1**
- Define o modo contínuo para fazer uma cópia e imprimir. "Áuto-processamento" básico. Veja p. [31](#page-32-1).
- **6) Fita\*4**

Define o tempo da fita de inserção com um separador de trabalhos. Veja p. [39](#page-40-1).

**7) Papel\*5**

Define o tempo de inserção para o papel de interposição. Veja p. [39](#page-40-2).

**8) Velocidade de impressão** 

Regula a velocidade de impressão da impressora. Veja p. [39](#page-40-3).

**9) Alta velocidade\*6**

Configuração para imprimir a alta velocidade . Veja p. [39](#page-40-4).

### **10) Intervalo de Impressão**

Expande o intervalo de alimentação de papel para evitar manchas de tinta na folha seguinte. Veja p. [39](#page-40-5).

- \* 1 Se configurar **[Bandeja de entrada]** ou **[Auto-Processamento]** no ecrã **[Básico]**, as definições são aplicadas aqui.
- \* <sup>2</sup> Esta função está disponível quando está instalado um classificador (opcional).
- \* <sup>3</sup> Esta função está disponível quando está instalado um classificador (opcional) com agrafador.
- \* <sup>4</sup> Esta função está disponível quando está instalado um separador de trabalhos.
- \* <sup>5</sup> Esta função está disponível quando está instalada uma bandeja de alimentação múltipla.
- \* <sup>6</sup> Esta função pode ser utilizada apenas quando a máquina suporta a função de alta velocidade.

# <span id="page-39-1"></span><span id="page-39-0"></span>**Classificador**

Quando tiver um classificador (opcional) instalado na impressora, as configurações do classificador poderão ser executadas. O classificador opera da seguinte forma, de acordo com cada um dos items do menu a cascata.

### **Nota:**

• **[Classificador]** não é mostrado se **[Classificador]** tem como definição **[Não instalado]** no ecrã **[Opções].**

### **Configurações**

- Usar definições da impressora
- Segue as definições da impressora.
- $\bigcap_{i=1}^n$ 
	- O classificador não está a ser usado.
- Classificador

Conduz cada folha imprimida a uma diferente bandeja. Quando o número de páginas de um trabalho excede o número de bandejas no classificador, aqueles em excesso são colocados na bandeja sem classificação.

• Grupo

Colecta em grupos e conduz as folhas imprimidas a bandejas diferentes. As folhas imprimidas da mesma página são colocadas numa bandeja.

### **Nota:**

- **[Grupo]** é mostrado quando **[Classificador]** tem como definição **[Instalado com agrafador]** no ecrã **[Opções].**
- **Acumulador**

Selecciona quando quiser ter tempo suficiente de secagem para cada folha imprimida. Quando o número total de páginas para um trabalho excede o número de bandejas no classificador, aquelas em excesso são colocadas de novo na primeira bandeja em ordem.

# <span id="page-39-2"></span>**Controlo do Agrafamento**

Quando utilizar um classificador (opcional) equipado com um agrafador instalado na impressora, pode configurar se agrafar ou não as folhas imprimidas e configurar a posição dos agrafos nas folhas imprimidas.

### **Nota:**

• **[Controlo de Agrafamento]** é mostrado quando **[Classificador]** é definido como **[Instalado com agrafador]** no ecrã **[Opções].**

### **Configurações**

- Usar definições da impressora: Segue as definições da impressora.
- Off: O classificador não está a ser usado.
- ON-At front corner: Agrafos no canto anterior.
- ON-At 2 points in center: Agrafos ao centro in 2.
- ON-At rear corner: Agrafos no canto posterior.

### **Nota:**

- **[Controlo de Agrafamento]** não pode ser configurado quando **[Paginação]** tem como definição **[Livrete]** ou **[Livrete 2-folhas].**
- Se for especificado o controlo de agrafamento, a orientação da folha imprimida é rodada automaticamente de acordo com a posição do agrafador na posição correcta para agrafar a folha imprimida.

# <span id="page-39-3"></span>**Ordem Inversa**

Imprime documentos em ordem inversa ao seleccionar-se **[Ordem Inversa]**.

### **Nota:**

• **[Ordem inversa]** pode ser configurada quando **[Paginação]** é definida como **[Simples].**

# <span id="page-40-1"></span><span id="page-40-0"></span>**Fita**

O tempo de inserção da fita pode ser configurado com um separador de trabalhos ligado à impressora. **[Fita]** é mostrada quando se selecciona **[Separador de Trabalho]** no ecrã **[Opções]**.

### **Configurações**

- Usar definições da impressora: Segue as definições da impressora.
- Off: Não há fita.
- ON-Entre trabalhos: A fita é inserida entre trabalhos.
- ON-Entre páginas: A fita é inserida entre páginas.

### **Note:**

- Se **[Papel]** está em **[ON-Entre Trabalhos]** ou **[ON-Entra Páginas], [Fita]** está automaticamente no **[Off].**
- Veja no manual de instruções do separador de trabalhos sobre as funções e operações do separador.

# <span id="page-40-2"></span>**Papel (Quando equipado com bandejas de alimentação de papel múltiplas)**

Durante a impressão, uma folha de papel diferente do papel para imprimir pode ser inserida como separador. O tempo de inserção para o papel de interposição é definido aqui. A bandeja usada para o papel de interposição deve ser configurada primeiro.

### **Nota:**

• **[Papel]** é mostrado quando se selecciona **[Bandejas múltiplas]** no ecrã **[Opções].**

### **Configurações**

- Usar definições da impressora: Segue as definições da impressora.
- Off: Não há papel de interposição.
- ON-Entre trabalhos: O papel de interposição é inserido entre trabalhos.
- ON-Entre páginas: O papel de interposição é inserido entre páginas.

### **Nota:**

- Se **[Fita]** está em **[ON-Entre Trabalhos]** ou **[ON-Entra Páginas], [Papel]** está automaticamente no **[Off].**
- papel de interposição é inserido após ser imprimido. Para distinguir o papel normal do papel de interposição de forma eficaz recomendamos que se use papel colorido como papel de interposição.

# <span id="page-40-3"></span>**Velocidade de impressão**

A velocidade de impressão é ajustada em cinco graus.

Quando **[Usar definições da impressora]** é seleccionada, a impressão é feita com as definições da impressora.

### **Nota:**

• A velocidade de impressão não pode ser usada em conjunto com a alta velocidade.

# <span id="page-40-4"></span>**Alta velocidade**

A impressora RISO imprime a alta velocidade. A velocidade varia conforme o tipo de impressora RISO.

### **Nota:**

- A alta velocidade não pode ser não pode ser usada em conjunto com a velocidade de impressão.
- **[Alta velocidade]** é exibida quando se selecciona **[Alta velocidade]** no ecrã **[Opções].**

# <span id="page-40-5"></span>**Intervalo de Impressão**

Um intervalo para a saída de papel é expandido usando giros vazios do tambor durante a impressão e torna mais fácil evitar imprimir por offset o papel.

# <span id="page-41-1"></span><span id="page-41-0"></span>**Imagem**

Regula a resolução, o modo de emissão de cor, a luminosidade e o contraste.

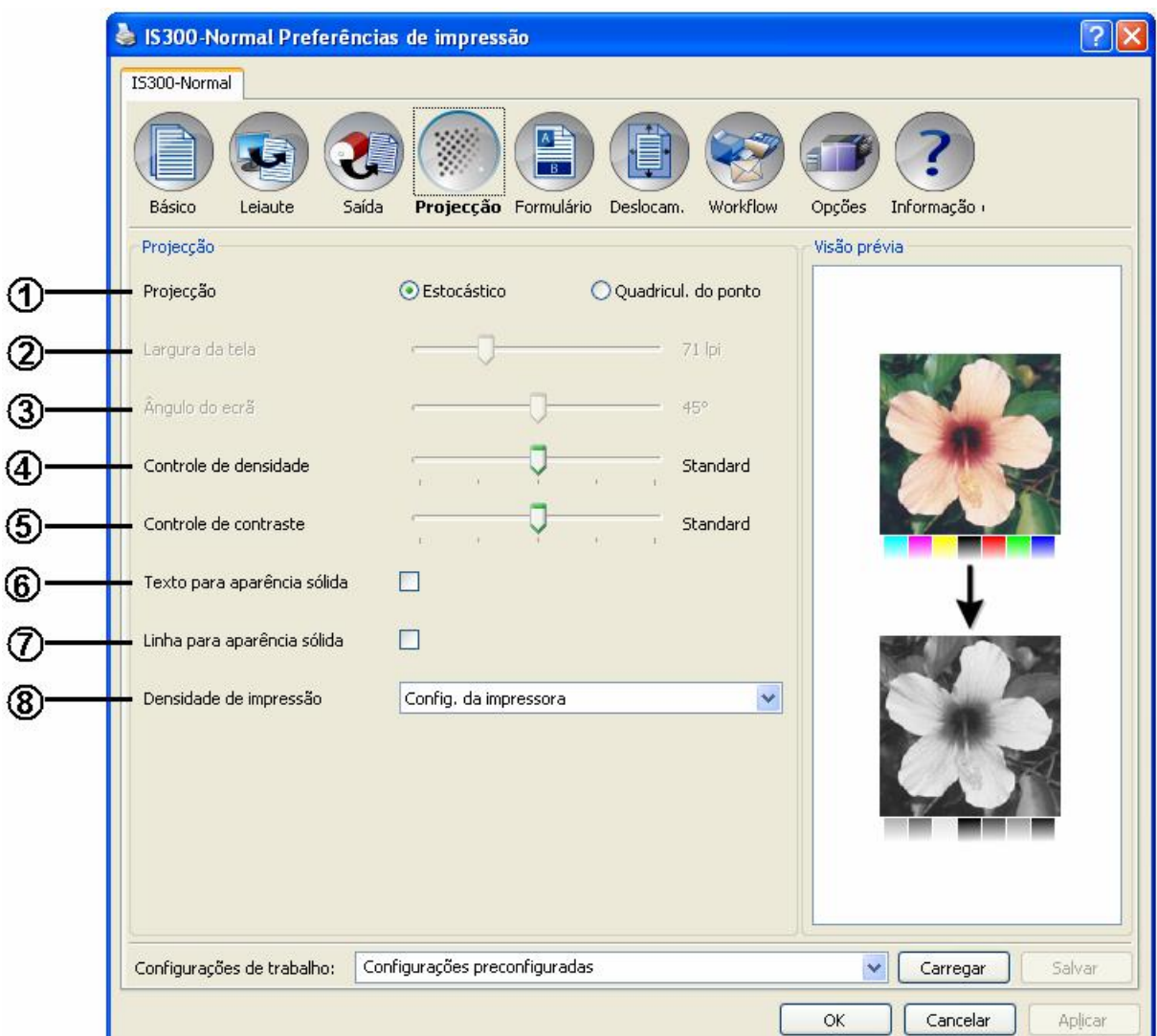

### **Configurações**

- **1) Projecção**
- Selecciona o modo de processamento dos meios-tons. Veja p. [41](#page-42-1).
- **2) Largura do tela**
- Selecciona a largura do ecrã (resolução em Ipi, linha por polegada). Veja p. [41](#page-42-2). **3) Ãngulo do ecrã**
- Regula o ângulo do ecrã. Veja p. [41](#page-42-3).
- **4) Controlo de densidade** Regula a densidade da imagem. Veja p. [42](#page-43-1).
- **5) Controlo de contraste**
- Regula o contraste da imagem. Veja p. [42](#page-43-2).
- **6) Texto para aparência sólida**
- O texto adopta uma aparência sólida. Veja p. 36.
- **7) Linha para aparência sólida** As ilustrações adoptam uma aparência sólida. Veja p. [43](#page-44-1).
- **8) Densidade de Impressão**  Regula a densidade de impressão. Veja p. [43](#page-44-2).

# <span id="page-42-1"></span><span id="page-42-0"></span>**Projecção**

Selecciona o método de projecção.

### **O que é um meio-tom?**

Meio-tom é o método do processo para a produção de tons de cores contínuos com um número limitado de cores de tinta por meio da mudança da intensidade e da quantidade de tinta utilizada.

### **Configurações**

O método de projecção pode ser seleccionado a partir de dois tipos:

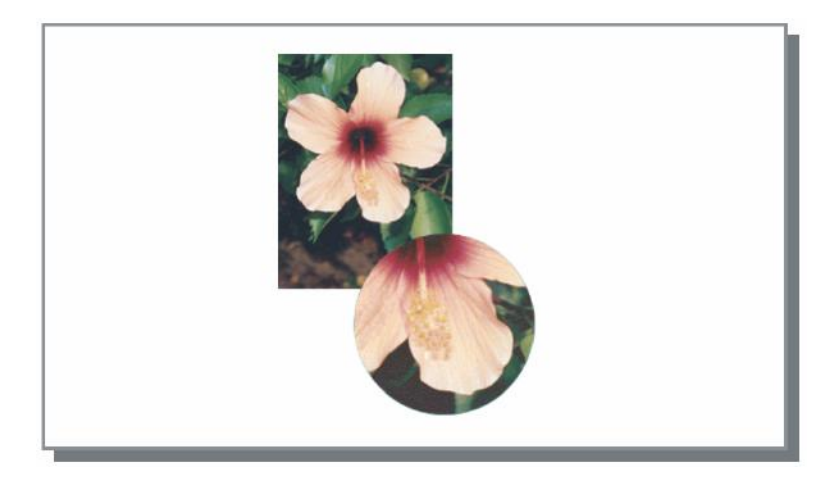

• Estocástico (Configuração padrão)

Expressa diferenças de claridade por meio da distância entre pontos de tinta. Densidade mais alta produz imagens mais escuras e densidade mais baixa resulta em imagens mais pálidas.

• Ecrã de Pontos

Expressa diferenças de claridade por meio da regulamentação do tamanho dos pontos de tinta. Pontos maiores produzem imagens mais escuras e pontos menores produzem imagens mais pálidas. A selecção de **[Ecrã de Pontos]** possibilita a configuração da **[Largura do ecrã]** e **[Ãngulo do ecrã]**.

# <span id="page-42-2"></span>**Largura do tela**

Determina a largura da tela (resolução em Ipi, linha por polegada) quando a **[Projecção]** é determinada no **[Ecrã de Pontos]**. Pode ser seleccionado entre 20 lpi até 200 lpi. A impressão a 100 lpi produz uma imagem mais limpa.

# <span id="page-42-3"></span>**Screen angle**

Determina o ângulo do ecrã quando **[Projecção]** é definida **[Ecrã de Pontos]**. Pode ajustar o ângulo do ecrã entre 0° to 90°.

# <span id="page-43-1"></span><span id="page-43-0"></span>**Controlo de densidade**

Regula a densidade da imagem em cinco níveis. A configuração padrão é a **[Standard]** (Meio).

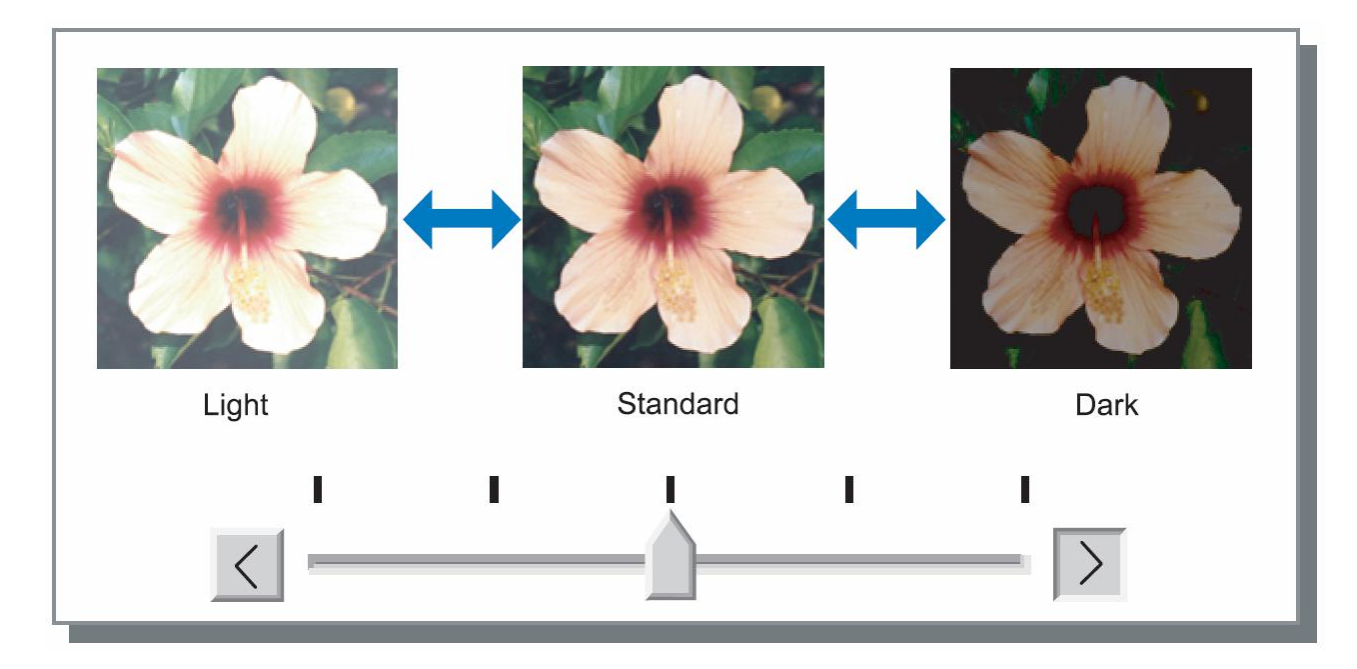

# <span id="page-43-2"></span>**Controlo de contraste**

Regula o contraste (correlação entre claro e escuro) das imagens em cinco níveis. O contraste mais alto aumenta a diferença entre áreas claras e escuras, o que resulta em imagens mais fortes. O contraste mais baixo diminui a diferença entre áreas claras e escuras, o que resulta em uma impressão geral pálida. A configuração padrão é **[Standard]** (Meio).

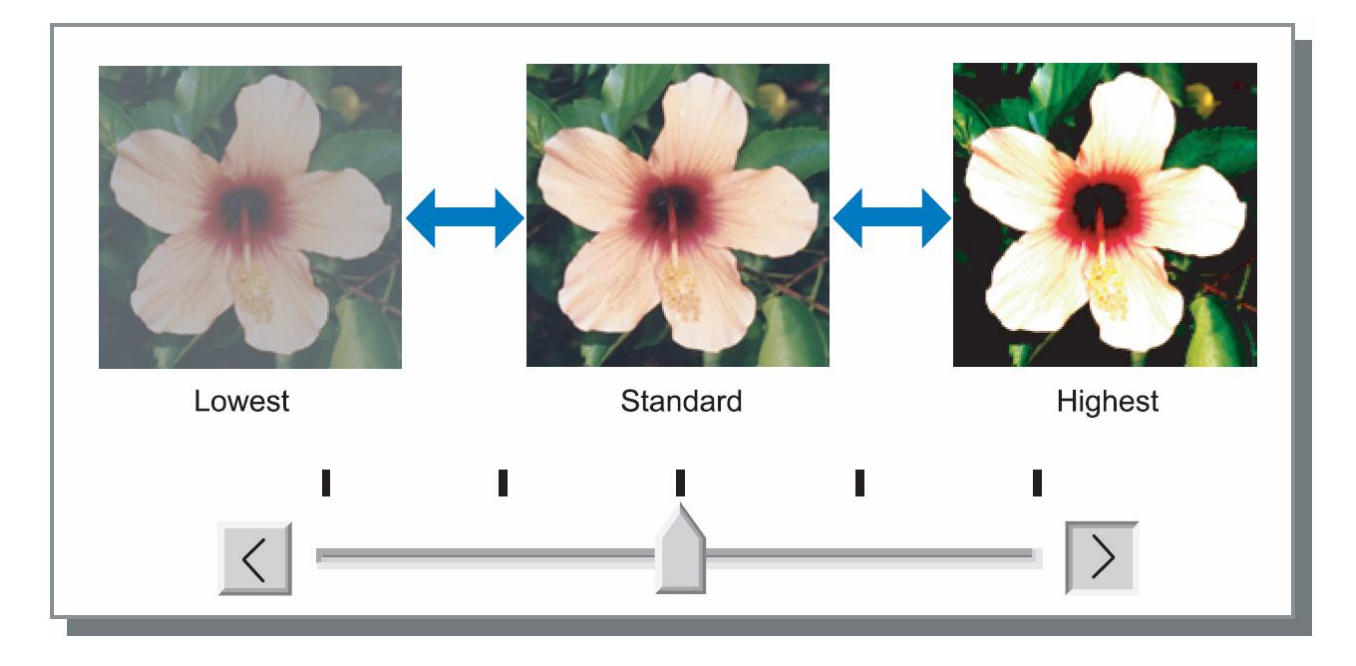

# <span id="page-44-0"></span>**Text para aparência sólida**

O texto adopta um aspecto sólido. Seleccione quando quiser dar um toque diferente ao texto. As diferenças nas cores do texto não podem ser representadas.

# <span id="page-44-1"></span>**Linha para aparência sólida**

As ilustrações adoptam um aspecto sólido. Seleccione quando quiser dar um toque diferente às ilustrações.

# <span id="page-44-2"></span>**Densidade de impressão**

A densidade pode ser regulada em 5 níveis. Quando seleccionar **[Use printer setting]**, a impressão é feita com a impressora definida para a densidade.

# <span id="page-45-1"></span><span id="page-45-0"></span>**Formulários**

Selecciona formulários que são registados na RISO Controller IS300 e imprime estes sobrepostos sobre os trabalhos.

- formulário pode ser definido quando a **[Paginação]** é definida **[Simples].**
- É necessário, primeiro, produzir um formulário no seu computador e registá-lo na IS300. Para maiores detalhes, veja o manual separado, "Manual de Utilização RISO Controller IS300".
- formulário será emitido de acordo com a orientação, com o tamanho da emissão e com as configurações de qualidade do documento.
	- "Orientação", veja p. [29](#page-30-1), "Tamanho a ser emitido", veja [p.2](#page-30-2)9.
- Formulários e dados de documentos sobrepostos não podem ser imprimidos na fila de espera.

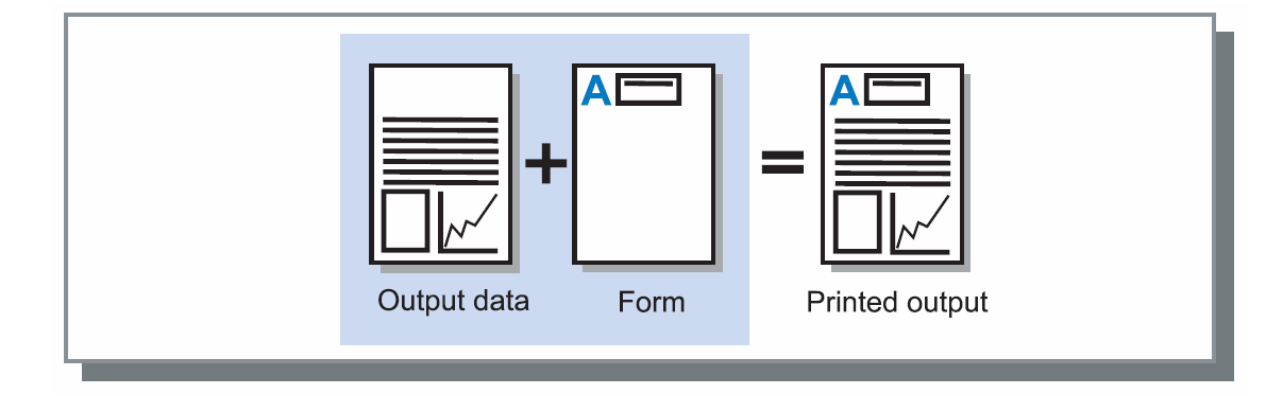

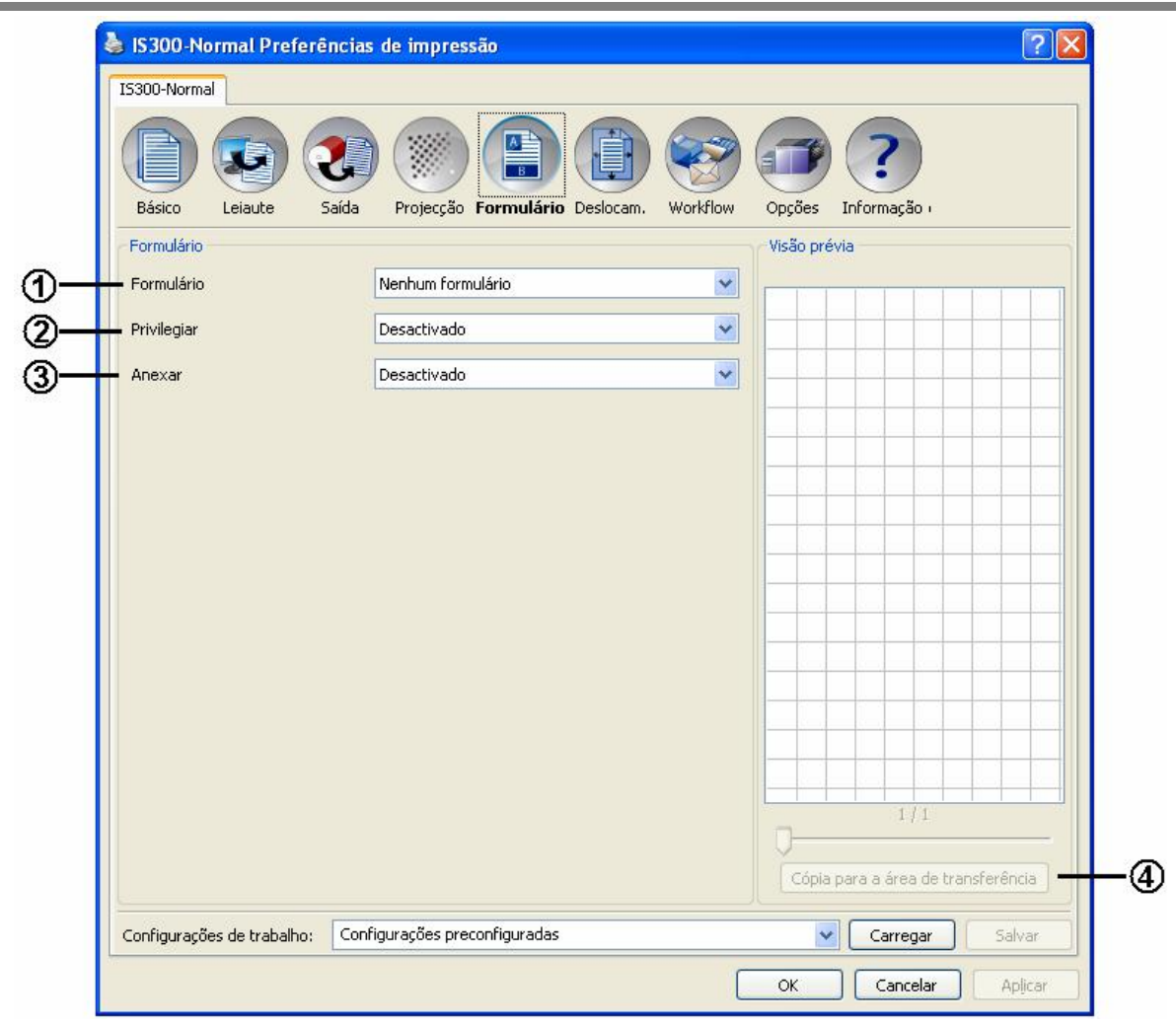

### **Configurações**

- **1) Selecção de formulário**
	- Selecciona o formulário imprimido antes dos dados emitidos. Veja p. [46](#page-47-1).
- **2) Privilegiar**
- Escolhe o formulário que será colocado antes dos dados da impressão. Veja p. [46](#page-47-2).
- **3) Anexar**
- Escolhe o formulário que será anexado aos dados da impressão. Veja p. [46](#page-47-3).
- **4) Cópia para a área de transferência**

Para conferir o Leiaut, copia a imagem mostrada na visão prévia na área de transferência. Veja p. [46](#page-47-4).

### **Informação sobre formulários mostrados**

- **Formulários** 
	- Arquivos de formulários que estejam registados na IS300 serão mostrados na lista de escolha **[Selecção de Formulário]** / **[Privilegiar] / [Anexar]**
- Visão prévia O formulário escolhido é mostrado como visão prévia

# <span id="page-47-1"></span><span id="page-47-0"></span>**Selecção de formulário**

Selecciona o formulário que será colocado antes dos dados emitidos.

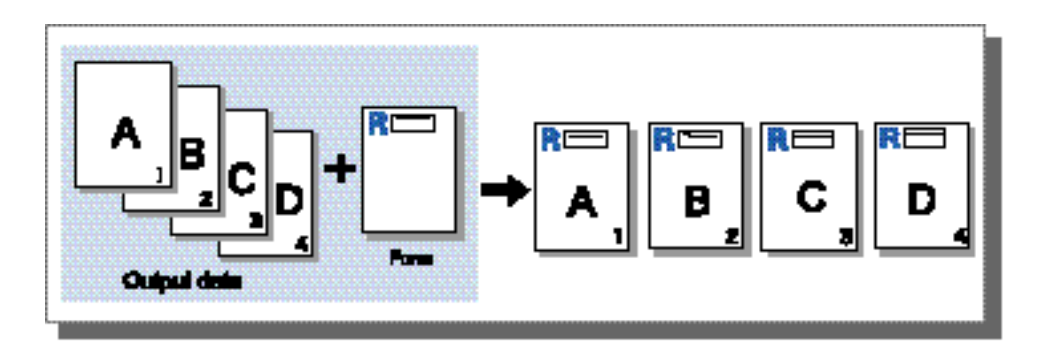

# <span id="page-47-2"></span>**Privilegiar**

Selecciona o formulário a adicionar antes da saída dos dados.

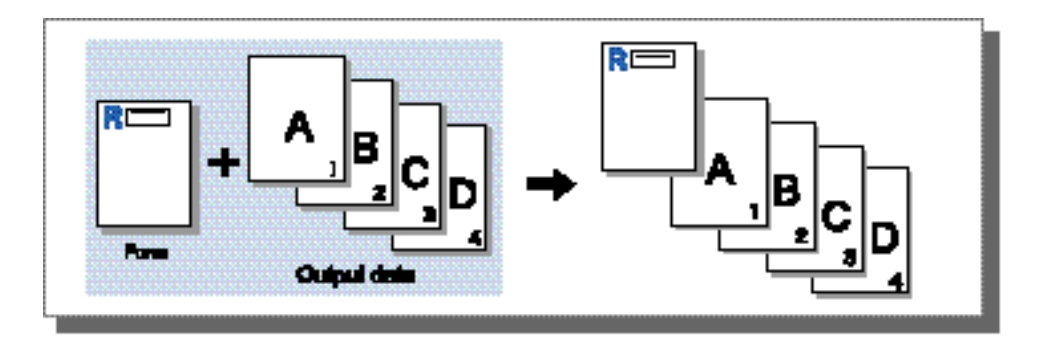

# <span id="page-47-3"></span>**Anexar**

Selecciona o formulário a adicionar após a saída dos dados.

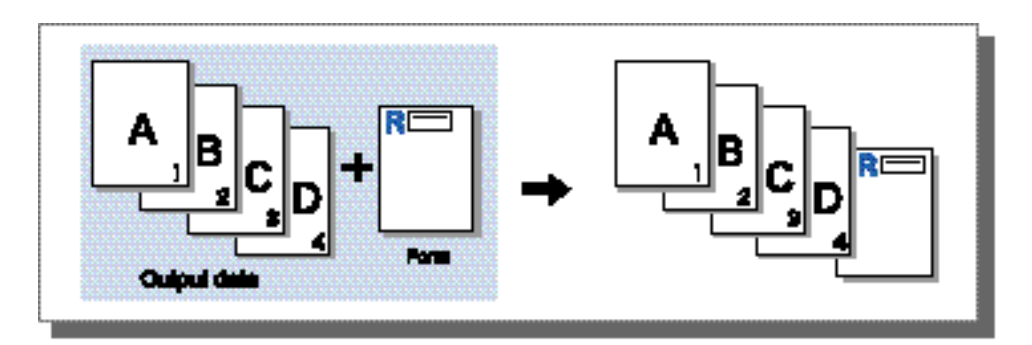

# <span id="page-47-4"></span>**Cópia para a área de transferência**

Copia a imagem mostrada na visão prévia na área de transferência para controlar o Leiaut.

# <span id="page-48-1"></span><span id="page-48-0"></span>**Deslocamento**

Define o deslocamento vertical e horizontal da imagem da impressão no papel da impressão.

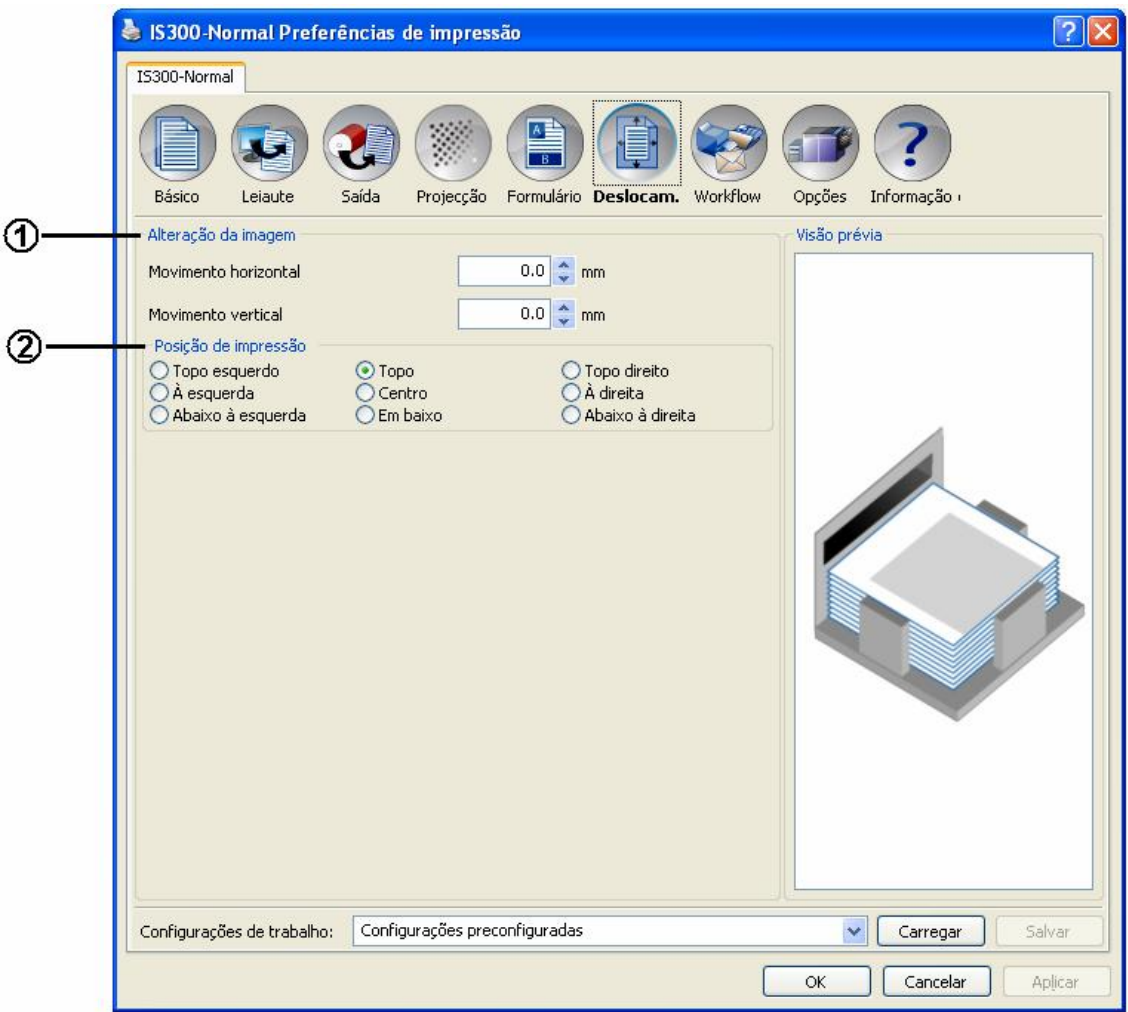

### **Configurações**

### **1) Alteração da imagem**

Define a posição de impressão dos dados do documento. Veja p. [48](#page-49-1).

### **2) Posição de impressão**

Escolhe posições predefinidas para os dados do documento no papel. Veja p. [49](#page-50-1).

# <span id="page-49-1"></span><span id="page-49-0"></span>**Alteração da imagem**

Movimenta a posição dos dados do documento na folha. A posição pode ser deslocada até a altura de ± 254 mm (10") e na largura de ± 254 mm (10") em passos de 0,1 mm (0,01"). As posições padrões predefinidas podem ser seleccionadas na **[Posição de impressão]**.

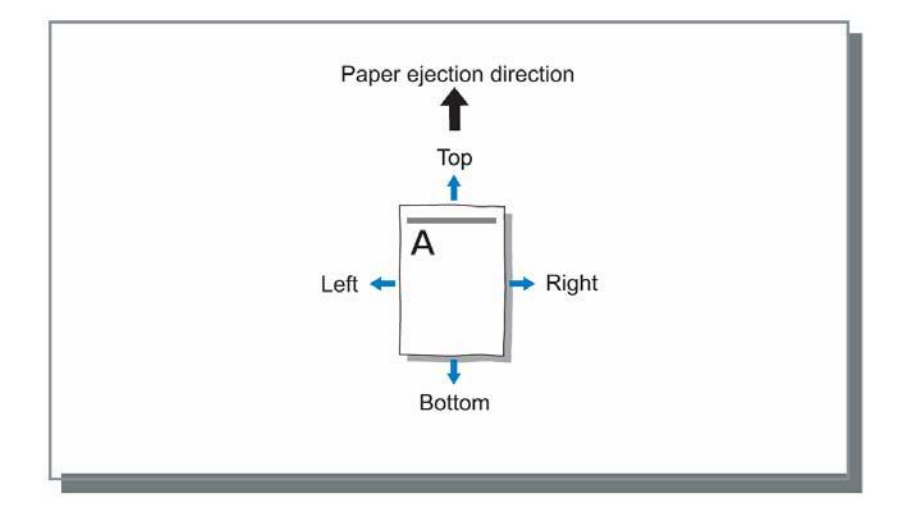

### **Configurações**

- Movimento horizontal Movimenta a posição de impressão horizontalmente entre -254 mm (-10") e 254 mm (10").
- Movimento vertical Movimenta a posição verticalmente entre -254 mm (-10") e 254 mm (10").

# <span id="page-50-1"></span><span id="page-50-0"></span>**Posição de impressão**

Selecciona a posição padrão estabelecida dos dados do documento na folha. Seleccione entre Topo esquerdo, Topo, Topo direito, À esquerda, Centro, À direita, Abaixo à esquerda, Em baixo e Abaixo à direita.

### **Nota:**

• Se a área da imagem exceder a área de impressão máxima da definição do zoom, uma posição padrão da imagem original é definida ao "Centro". Ecrã **[Básico]** "Zoom" Vaja p. 20.

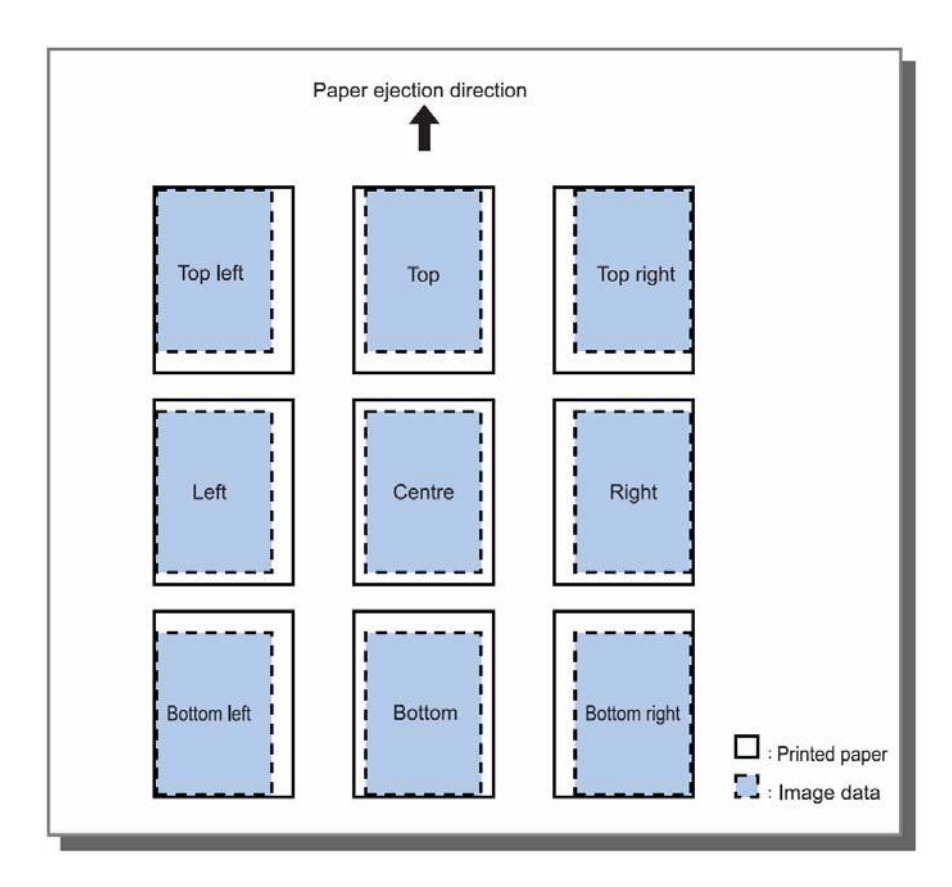

# <span id="page-51-1"></span><span id="page-51-0"></span>**Workflow**

Configura o destino dos dados do documento, as operações de emissão e os métodos de notificação.

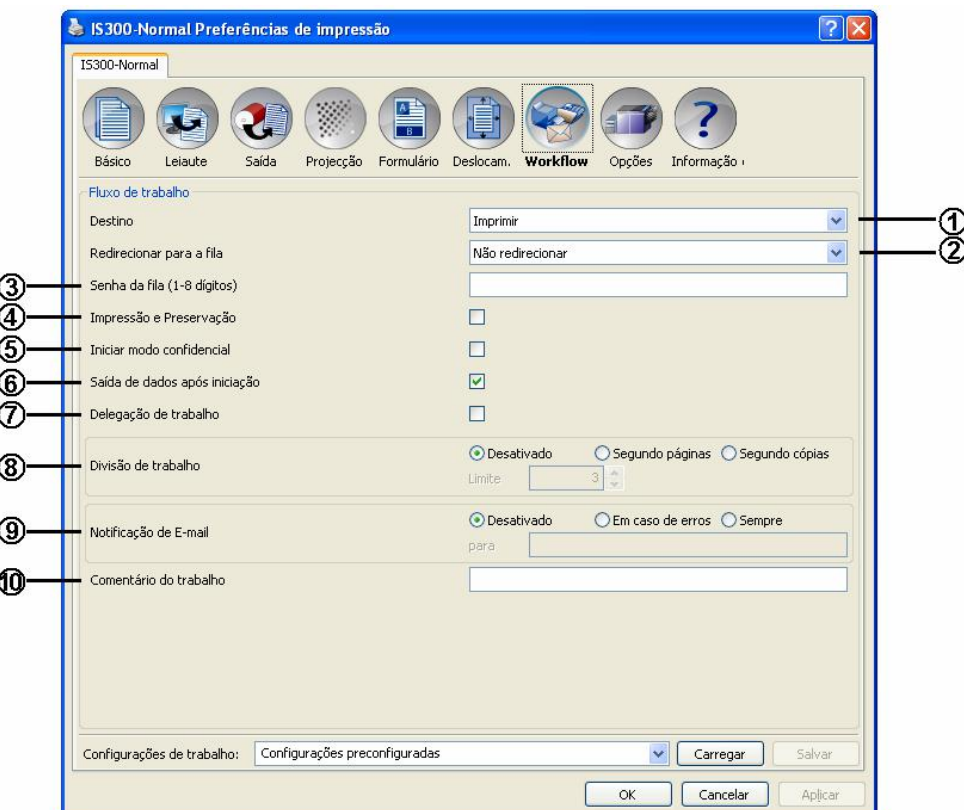

### **Configurações**

### **1) Destino**

Selecciona se os dados enviados pelo computador serão imprimidos no papel ou se devem ser colocados como trabalho do Archiv na RISO Contoller IS300. Veja p. [51](#page-52-1).

- **2) Redirecionar para a fila** Selecciona uma fila de emissão das filas registadas na IS300. Veja p. [51](#page-52-2).
- **3) Senha da fila** Digite a senha, se ela tiver sido estabelecida para uma fila. Veja p. [51](#page-52-3).
- **4) Impressão e Preservação** Imprime dados e salva-os ao mesmo tempo na fila Hold da IS300. Veja p. [52](#page-53-1).
- **5) Iniciar modo confidencial** Activa modo confidencial após impressão. Veja p. [52](#page-53-2).
- **6) Saída de dados após iniciação** Reinicia as definições da impressora após enviar os dados de saída para a impressora. Veja p. [52](#page-53-3).
- **7) Delegação de trabalho**
- Distribui trabalhos em outras IS300s que estão conectadas na rede de comunicação. Veja p. [52](#page-53-4). **8) Divisão de trabalho**
- Divide um trabalho em diversos trabalhos. Veja p. [53](#page-54-1).
- **9) Notificação de E-mail**

Envia um E-mail sobre o status do trabalho a um endereço a ser especificado. Veja p. [53](#page-54-2).

### **10) Comentário do trabalho**

Digite, aqui, um comentário. Este será mostrado no **[Detalhes de trabalho]** na IS300. Veja p. [54](#page-55-1).

# <span id="page-52-1"></span><span id="page-52-0"></span>**Destino**

Seleccione se os dados enviados pelo computador devem ser imprimidos no papel ou devem ser colocados como trabalho do Archiv na RISO Controller IS300.

### **Configuração**

- Imprimir
- Imprime dados no papel que foram mandados por um computador.
- Imprimir & Archiv
- Imprime simultaneamente dados que foram mandados por um computador e deposita-os no Archiv da IS300. • Archiv

Salva os dados de emissão no Archiv da IS300. Grava dados de emissão no Archiv da IS300. Os dados do Arquiv gravados podem ser imprimidos, tantas vezes quantas desejadas, através do ponto do menu **[Trabalhos do Archiv]** na consola RISO. Uma vez que não é necessário voltar a efectuar o processamento de raster para este tipo de trabalhos, o tempo de impressão reduz-se. Veja "Manual de Utilização RISO Controller IS300"

### **Nota:**

• A função de impressão privada não pode ser utilizada durante a emissão para o Archiv. Dados de impressão enviados pelo computador que forem depositados no Archiv, podem ser livremente acedidos por meio do painel de controlo RISO. É recomendado não depositar dados confidenciais no Archiv. Note que a função de impressão privada não funciona, quando, na ficha **[Capa]**, é determinado no ponto **[Capa do livrete]** o modo **[Esperar a capa]**.

# <span id="page-52-2"></span>**Redirecionar para a fila**

Seleccione uma fila de emissão das filas registadas na RISO Controller IS300.

### **Configurações**

- Não redirecionar
- Emissão à fila registada actualmente como impressora.
- Normal
- Esta fila é utilizada para impressão normal. A emissão é efectuada na fila **[Normal]** da IS300.
- Hold

Esta fila é utilizada para salvar trabalhos. A emissão é efectuada na fila **[Hold]** da IS300.

### **Nota:**

- Dados de emissão que irão sobrepor um formulário, não podem ser registados numa fia Hold.
- Outras filas (nomeadas arbitrariamente) Quando o administrador registou filas na IS300, serão mostradas as filas já existentes na lista de selecção de filas. Quando estas filas são seleccionadas como destino, são realizados processos de acordo com as configurações de cada fila.

### **Nota:**

• Para maiores detalhes sobre as filas Normal e filas Hold, leia o manual separado, "Manual de Utilização RISO Controller IS300".

# <span id="page-52-3"></span>**Senha da fila (1- 8 dígitos)**

Digite a senha, quando uma senha foi determinada para uma fila.

- Quando um trabalho é emitido a uma determinada fila com uma senha, serão processados somente os trabalhos, cujas senhas são compatíveis com as senhas das filas.
- Trabalhos, cujas senhas não são compatíveis com as senhas das filas, são salvos na fila **[Hold]**.

# <span id="page-53-1"></span><span id="page-53-0"></span>**Impressão e Preservação**

Imprime e salva simultaneamente na fila **[Hold]**.

### **Nota:**

• Dados de emissão que irão sobrepor um formulário, não podem ser salvados na fila Hold.

# <span id="page-53-2"></span>**Activar modo confidencial após término do trabalho**

Após fazer uma cópia e imprimir todas as páginas, a cópia criada é dispensada no final e uma nova cópia é preparada. Configure isto quando quiser evitar que o conteúdo imprimido passe para o utilizador seguinte da impressora.

# <span id="page-53-3"></span>**Dados de saída após iniciar a impressora**

Reinicia as definições da impressora antes de enviar os dados de saída para a impressora. Em suma, é recomendável que verifique este aspecto.

# <span id="page-53-4"></span>**Delegação de trabalho**

Está função é conveniente para o uso, quando diversas RISO Controller IS300 estão conectadas em uma rede de comunicação.

Quando é imprimido um número grande de trabalhos, de exemplares ou de páginas pode ser melhorada a eficiência de impressão por meio da distribuição dos trabalhos para outras IS300s encontradas na rede de comunicação.

### **Nota:**

• Quando diversas IS300s estão conectadas numa rede de comunicação, os trabalhos podem ser distribuídos nestes RIPs.

Quando for accionada a caixa de verificação **[Delegação de trabalho]** durante o recebimento de um novo trabalho, enquanto um outro trabalho está sendo processado, o trabalho novo é mandado à IS300 que está em primeiro lugar na lista dos RIPs registados.

A configuração padrão é desligada (não activa).

- registo dos RIPS conectados é realizado utilizando o painel de controlo RISO. "Manual de Utilização RISO Controller IS300"
- Não é possível utilizar a função delegação de trabalhos em conjunto com o "Página inicial", "Capa frontal / contracapa" e "Capa de livrete".

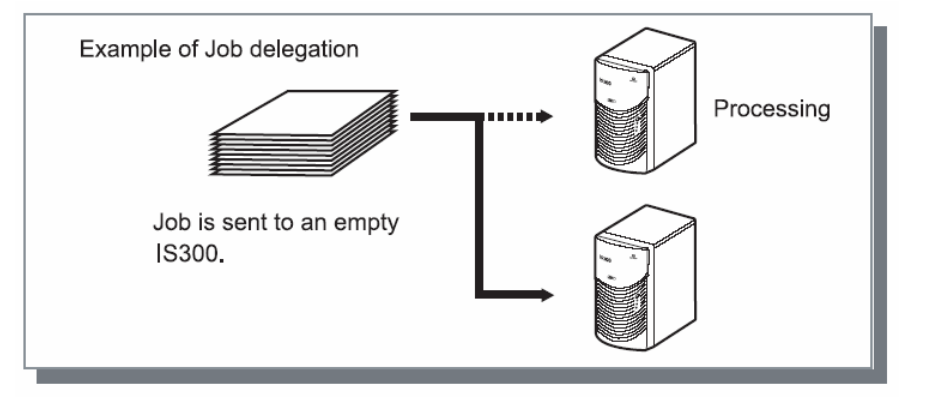

# <span id="page-54-0"></span>**Divisão de trabalho**

Quando trabalhos com um número extenso de páginas ou um número grande de cópias forem processados, um trabalho pode ser divido em diversas partes. Por meio deste procedimento será reduzida a sobrecarga da impressora para o trabalho.

### **Configurações**

- Desactivado (Configuração padrão) Nenhum trabalho será dividido.
- Segundo páginas Os trabalhos são divididos baseado no número de páginas. Determine o número de páginas, no âmbito do número que será divido, no **[Limite]**.
- Segundo cópias Os trabalhos serão divididos baseado no número de exemplares.

Determine o número de exemplares, a partir do qual será dividido, no **[Limite]**.

**Limite** 

A condição de divisão para os trabalhos é determinada. Quando são imprimidos trabalhos, cujo número de páginas e o número de exemplares excedem o valor determinado aqui, os trabalhos serão divididos.

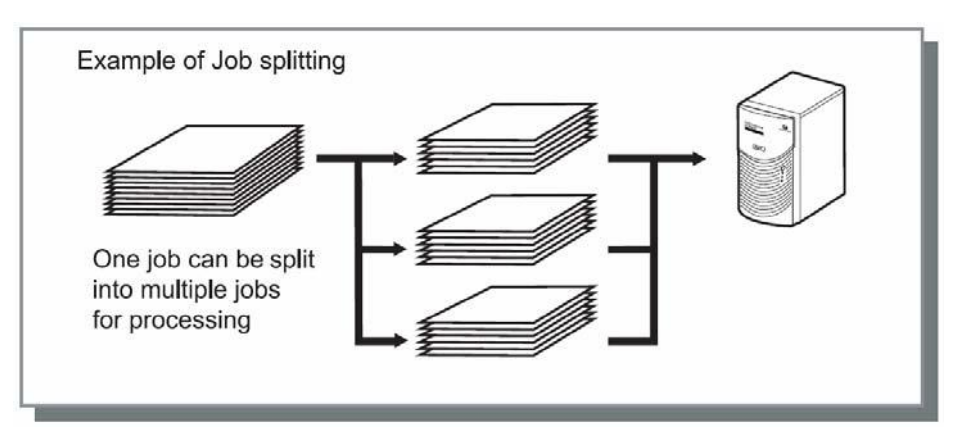

### **Exemplo de uma divisão de trabalho**

Este é um exemplo, no qual um trabalho com 240 páginas é imprimido e o limite da divisão de trabalho foi estabelecido a **[100 (páginas)]** no **[Por páginas]**.

Quando a divisão do trabalho é determinada no **[Por páginas]**, o trabalho é dividido e processado em três partes de 100 páginas, 100 páginas e 40 páginas.

# <span id="page-54-2"></span>**Notificação de E-mail**

Envia um E-mail para um endereço a ser especificado, quando a execução do trabalho foi completada ou quando um erro ocorre durante o processamento do trabalho.

### **Configurações**

- Desativado
- Nenhuma notificação é enviada sobre o status do trabalho.
- Em caso de erros Envia uma mensagem quando um erro ocorre durante o processamento do trabalho. • Sempre
- <span id="page-54-1"></span>Envia sempre uma mensagem notificando o status do trabalho.
- Ligada Digite o endereço do E-mail do destinatário da mensagem.

# <span id="page-55-0"></span>**Comentário do trabalho**

<span id="page-55-1"></span>Digite comentários que serão mostrados no **[Detalhes do trabalho**] na RISO Controller IS300. Os comentários são limitados a 511 caracteres e devem ser escritos em uma linha. Veja "Manual de Utilização RISO Controller IS300"

# <span id="page-56-1"></span><span id="page-56-0"></span>**Opções**

Configure os equipamentos opcionais conectados às impressoras e registe os tamanhos de papel definidos para o usuário no Driver da impressora.

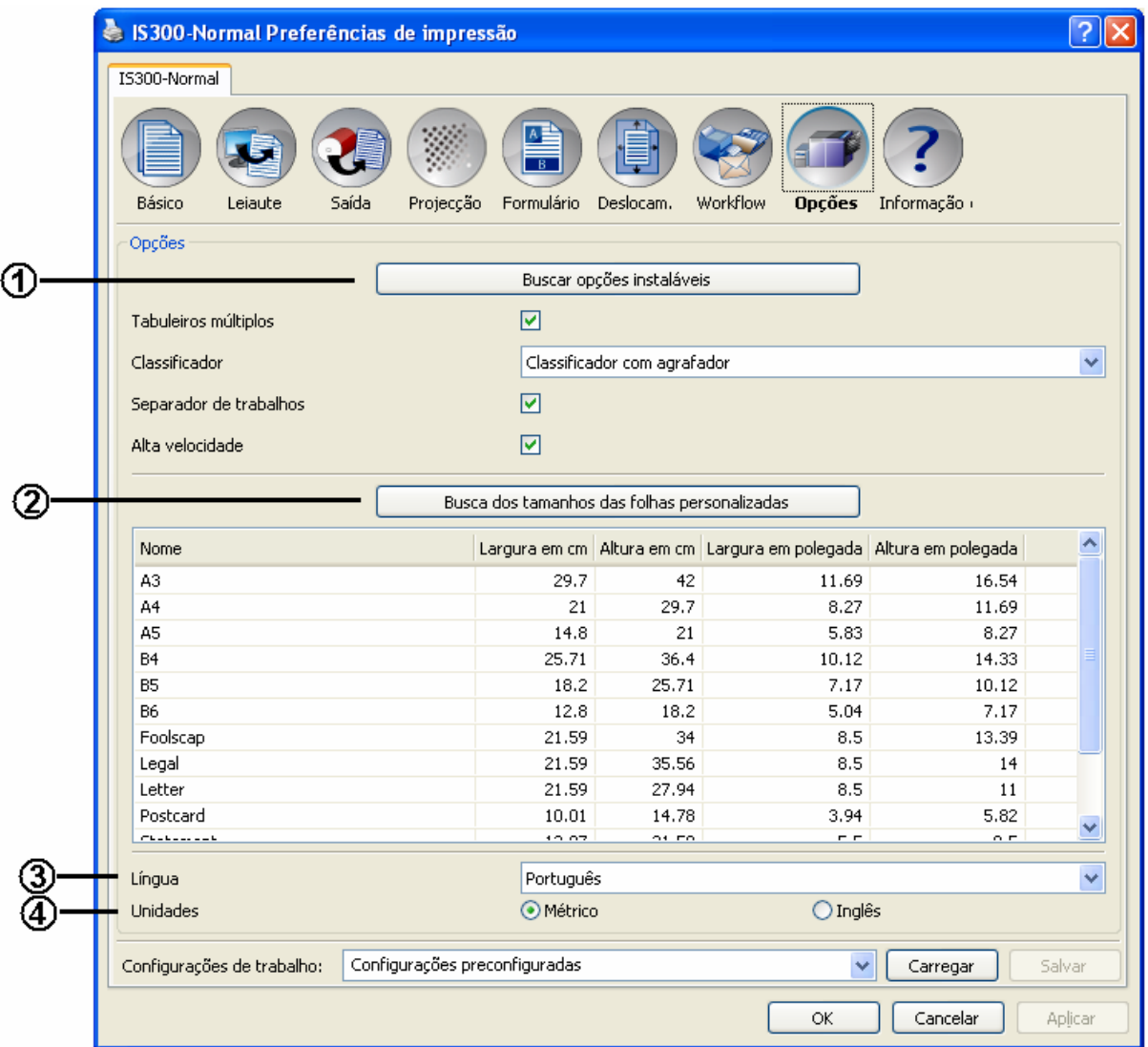

### **Configurações**

- **1) Buscar opções instaláveis**
- Armazena informações sobre equipamentos adicionais da impressora e mostra-os. Veja p. [56](#page-57-1). **2) Busca dos tamanhos das folhas personalizadas**
- Armazena informações sobre os tamanhos de papéis definidos para o usuário registados na RISO Controller IS300 e mostra-os. Veja p. [56](#page-57-2).
- **3) Língua**
	- Seleccione a língua utilizada no Driver da impressora. Veja p. [57](#page-58-1).
- **4) Unidade de Comprimento** Selecciona as unidades de medida utilizadas no Driver da impressora. Veja p. [57](#page-58-2).

# <span id="page-57-1"></span><span id="page-57-0"></span>**Buscar opções instaláveis**

Mostra as funções instaladas na impressora e tipos de dispositivos opcionais. Isto também pode ser configurado manualmente.

### **Configurações**

- Bandejas múltiplas
- Seleccione que bandeja de alimentação da impressora está instalada ou não.
- Quando **[Bandejas múltiplas]** têm como definição **[Não instalado],** apenas a bandeja de alimentação Padrão pode ser utilizada.
- Separador
- Seleccione qual separador (opcional) está instalado ou não. • Separador de trabalhos Seleccione qual ST (opcional) está instalado ou não.
- Alta velocidade Seleccione se deseja activar a função alta velocidade da impressora ou não.

# <span id="page-57-2"></span>**Busca dos tamanhos das folhas personalizadas**

Armazena informações sobre o tamanho dos papéis definidos para o usuário registados na RISO Controller IS300 e mostra-os.

- Nome
- Largura em cm
- Altura em cm
- Largura em polegada
- Altura em polegada

# <span id="page-58-1"></span><span id="page-58-0"></span>**Língua**

Selecciona a língua mostrada no Driver da impressora.

- US English
- UK English
- Japanese
- Deutsch
- Français
- Italiano
- Español
- Português
- Traditional Chinese
- Simplified Chinese
- Русский
- Svenska
- Nederlands
- Türkçe
- Polski

### **Nota:**

• Uma parte das línguas mostradas no Driver da impressora pode variar dependendo do sistema operacional utilizado.

# <span id="page-58-2"></span>**Unidade de comprimento**

Selecciona o número de unidades de medida utilizadas no Driver da impressora.

### **Configurações**

- Métrico
- EUA

### **Nota:**

• Unidade de **[Transferência de Imagem]** no ecrã de **[Deslocamento**] é alterada de acordo com as configurações especificadas em **[Unidade de comprimento].**

# <span id="page-59-1"></span><span id="page-59-0"></span>**Informação**

A versão do Driver da impressora instalada no computador pode ser chamada aqui.

![](_page_59_Picture_3.jpeg)

<span id="page-61-0"></span>![](_page_61_Picture_0.jpeg)

# **Solução de erros**

# **Problemas na impressão**

![](_page_61_Picture_194.jpeg)

![](_page_62_Picture_81.jpeg)

### **Dica:**

Os pontos configuráveis podem variar dependendo do sistema operacional e da aplicação. Veja também "ajuda" nas diversas fichas e nas caixas de diálogos, bem como no "leia-me".

# <span id="page-63-0"></span>**Outros problemas**

![](_page_63_Picture_183.jpeg)

![](_page_65_Picture_0.jpeg)

Para os fornecimentos ou serviço entre em contacto com: